# **Outbrain Co-Pilot プログラム 〜管理画⾯操作マニュアル〜**

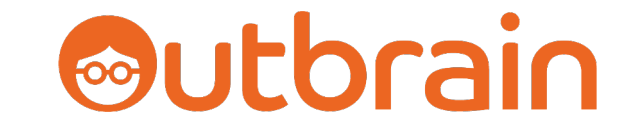

**2022年12⽉版 Outbrain Japan**

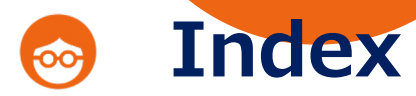

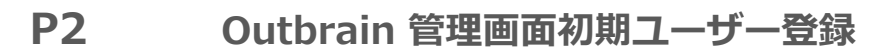

- P4 Outbrain 管理画面ユーザー追加方法
- **P10 Outbrain 管理画⾯の注意点**
- **P13 キャンペーン作成⽅法**
- P26 クリエイティブ入稿方法
- **P31 Outbrainタグ 発⾏⽅法**
- **P41 レポートの確認⽅法**

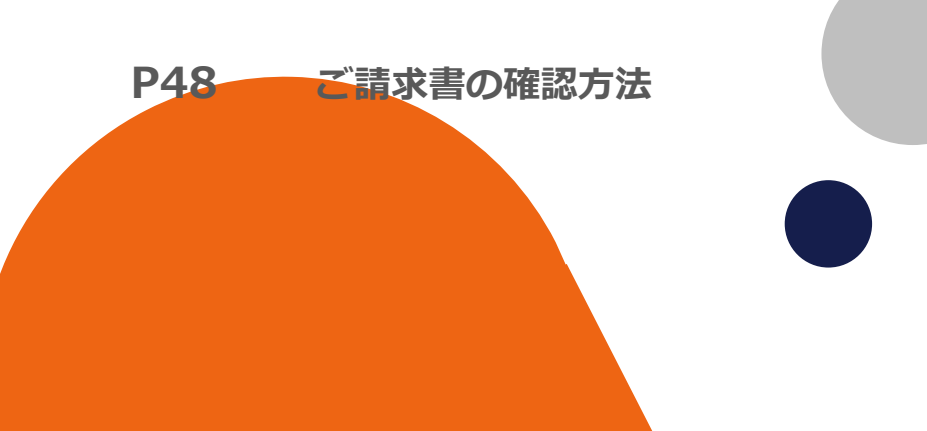

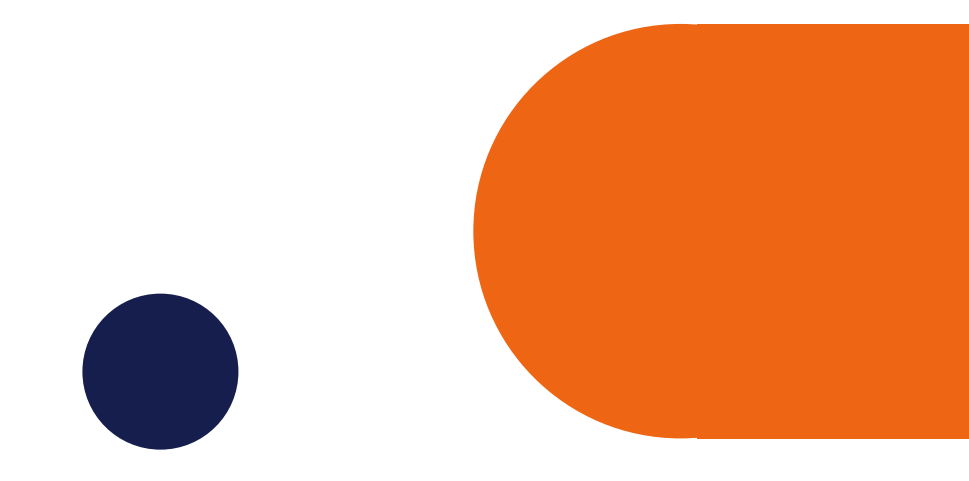

# **Outbrain 管理画⾯ 初期ユーザー登録**

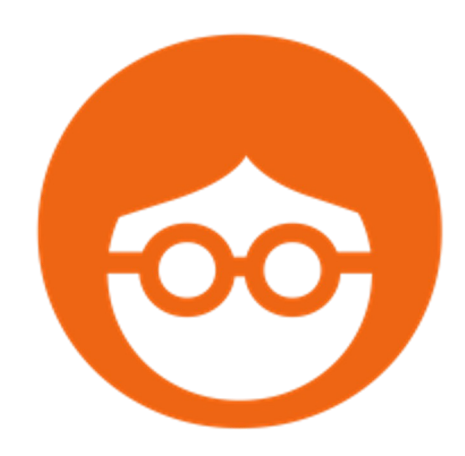

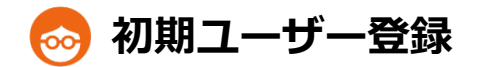

# **配信開始前に、管理画⾯にアクセスするユーザーをご登録いただき、Outbrain担当者までご⼀報ください**

3

View in browser  $\rightarrow$ 

https://my.outbrain.com/registerにアクセス

- 1. アドレスとパスワードを入力して登録
- 2. 登録したアドレスに、メールが届くので、メール内のActivation Linkをクリック
- 3. 登録したアドレスをOutbrain担当者に連絡

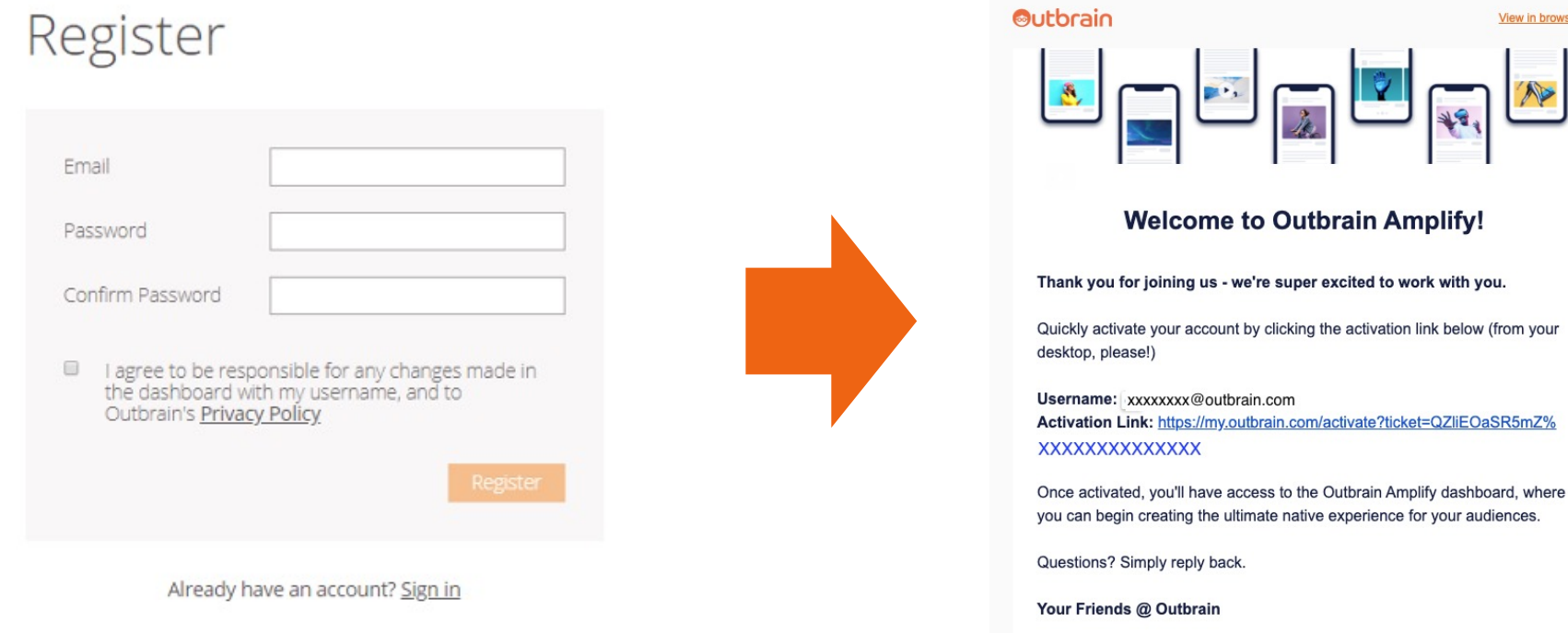

# **Outbrain 管理画⾯ ユーザー追加⽅法**

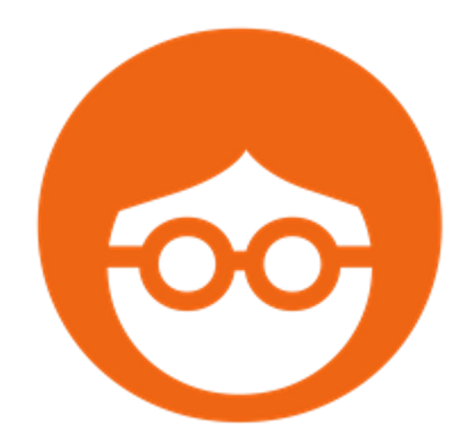

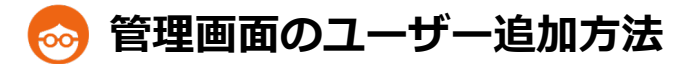

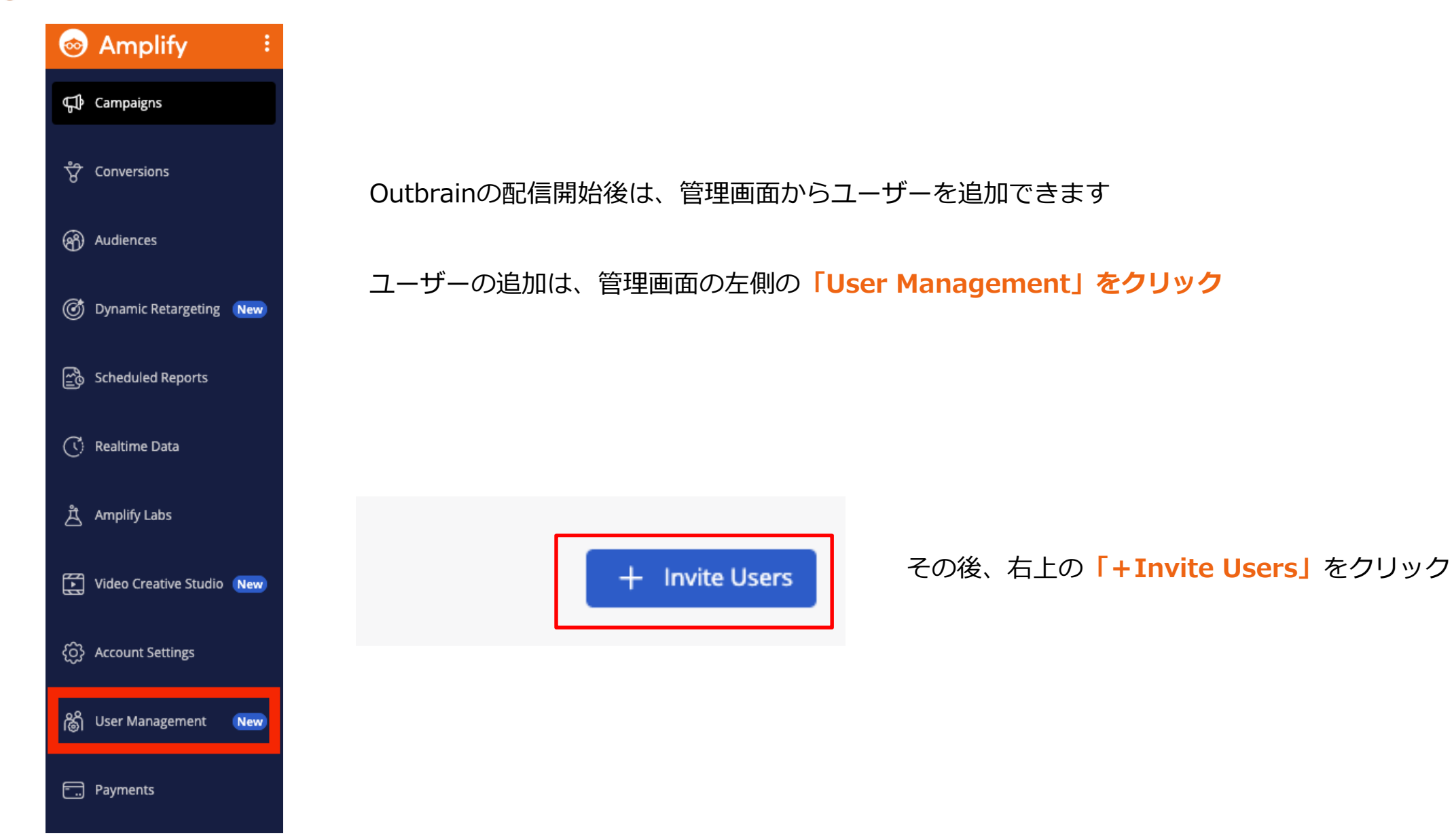

ユーザー登録・追加

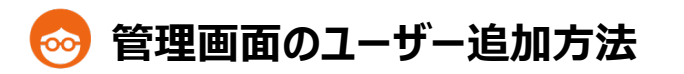

You can add multiple users to your account by separating

**Invite Users** 

**Email address** 

Role Role

> Owner Admin

Viewer

them with commas.

email@address.com

Campaign Manager

### **新しく登録するユーザーのメールアドレス、Roleを入力して「Invite」をクリック**

 $\times$ 

 $\wedge$ 

### **①Owner**

全ての設定を⾏えます。1アカウントにつき**1ユーザーのみ**設定可能です。 Ownerを変更したい場合は、Owner権限を持つユーザーのみ変更可能です。

### **②Admin**

Ownerの削除・変更以外の全ての項目にアクセスでき、 キャンペーンの設定・変更、ユーザー管理(新しいユーザーの登録・削除・権限の変更)が可能です。

### **③Campaign Manager**

キャンペーンの設定、変更を⾏うことが可能です。ユーザーの登録/変更はできません。 請求書の閲覧・ダウンロード可能です。

### **④Viewer**

読み取り専⽤で、キャンペーンの編集権限はございません。 レポートの出⼒と、スケジュールレポートの設定のみ可能です。

### Invitationを送信する際に、Outbrain管理画⾯パスワードの⼊⼒が求められます

(**※パスワードは、⼤⽂字⼩⽂字のアルファベットと数字の組み合わせ**です)Invitation送信後、登録ユーザーが、Pendingとして表⽰されます

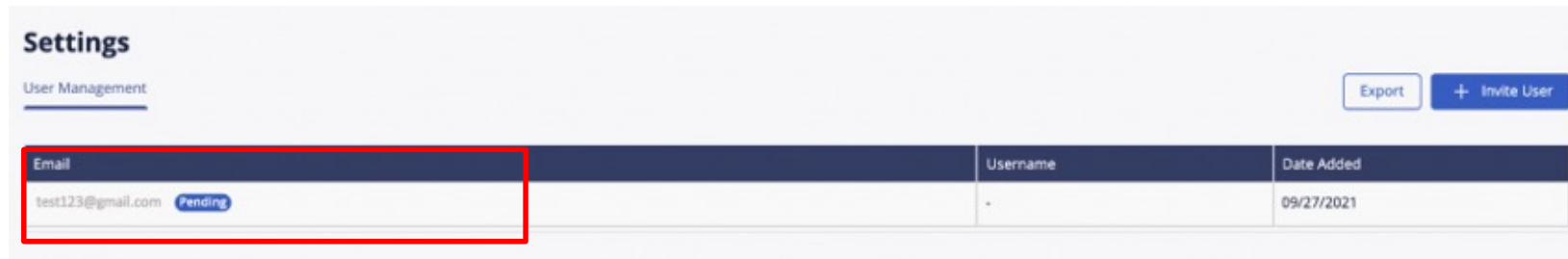

ユーザー登録・追加

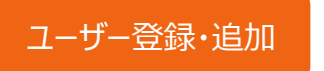

7

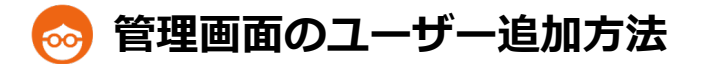

追加ユーザーのアドレスに、アカウントへの招待メールが届きます 72時間以内に、メール内の「Accept Invitation」をクリックし、アカウントへのアクセスをご承諾ください

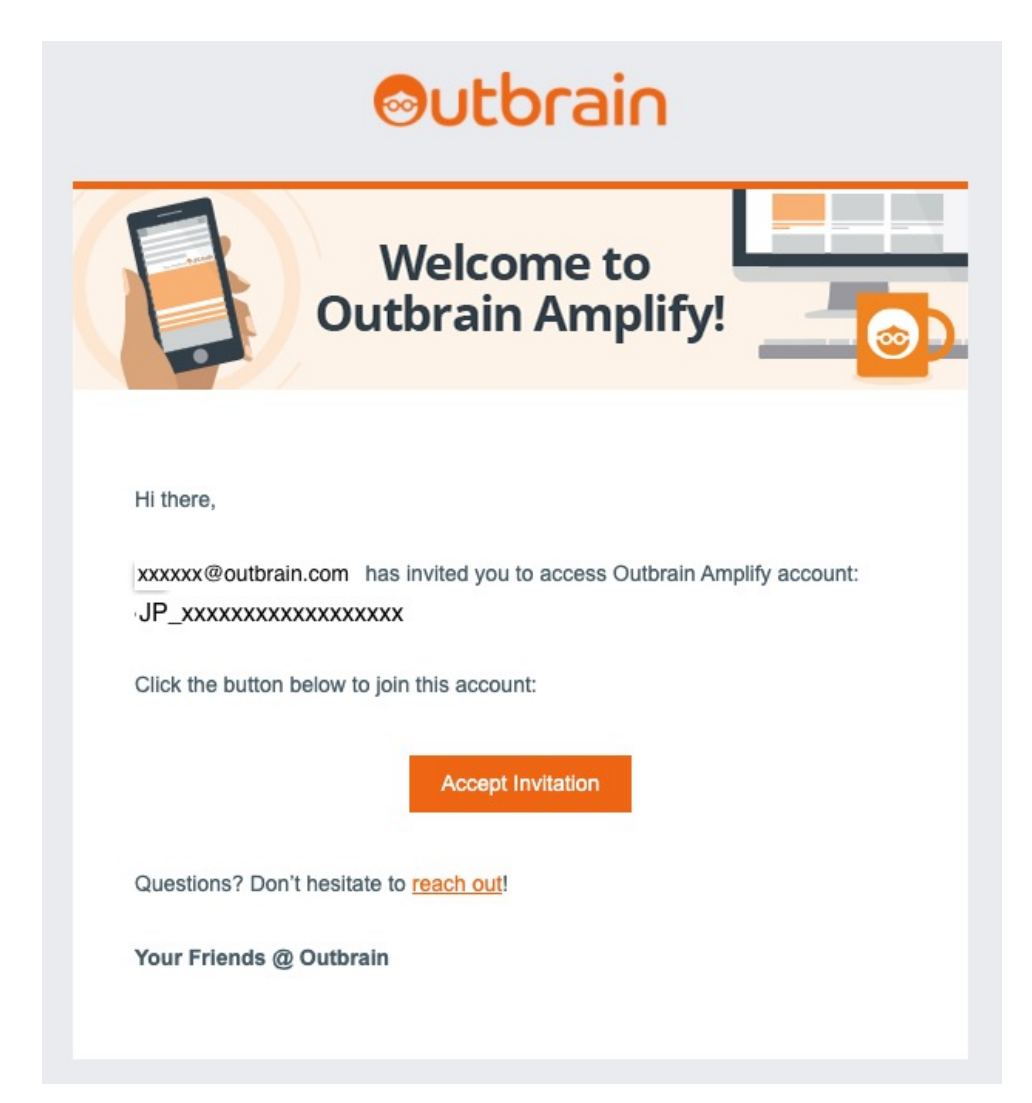

「Accept Invitation」をクリックした後の流れは、ユーザーによって異なります

**▼Outbrainのユーザーアカウントを既に持っているユーザー**

- **1. メール内の「Accept Invitation」をクリック**
- **2. Pending Invitation が表⽰されるので「Join」をクリック**

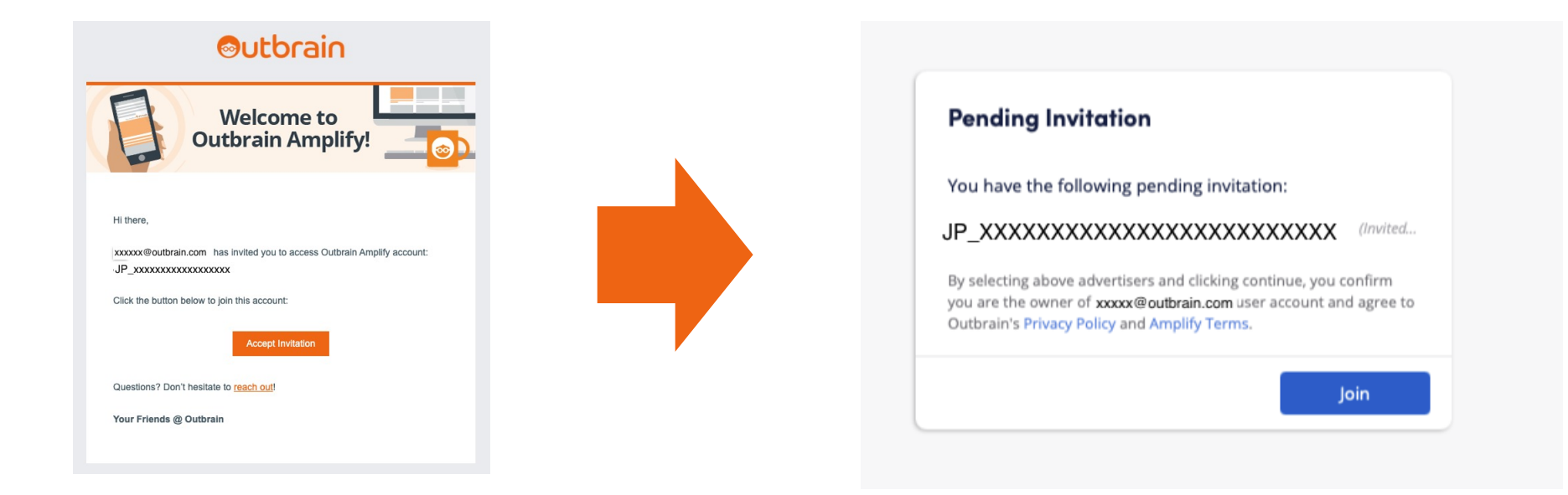

※ 追加ユーザーが複数アカウントを管理されている場合、Outbrainの管理画⾯にログインした際に 「Pending Invitation」のポップアップ画面が表示され、ポップアップ画面からアカウントへの アクセスを承諾していただくことも可能です

ユーザー登録・追加

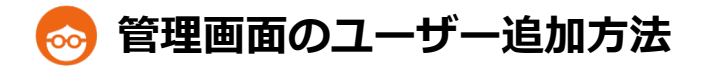

### **▼Outbrainのユーザーアカウントを持っていないユーザー**

まず、Outbrainのユーザーアカウントの作成が必要です 「Accept Invitation」をクリックすると、Outbrainユーザーアカウントを登録するページが開きます

**1. アドレスとパスワードを⼊⼒して登録**

the control of the control of the control of the con-

- **2. 登録したアドレスに、メールが届くので、メール内のActivation Linkをクリック**
- **3. 再度Invitationメールを開き、メール内の「Accept Invitation」をクリック**
- **4. Pending Invitation が表⽰されるので「Join」をクリック**

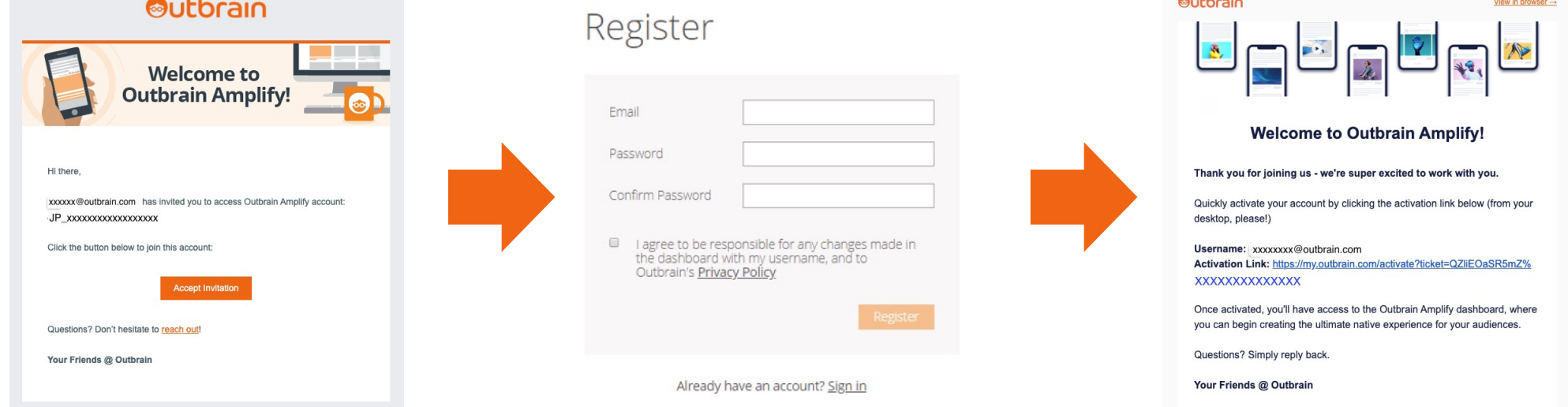

ユーザー登録・追加

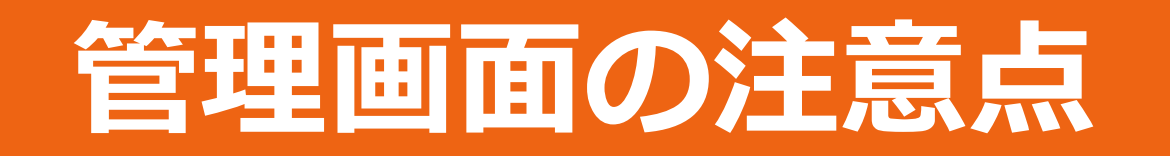

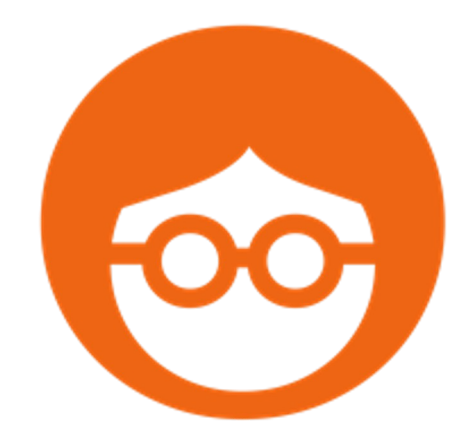

11

# **配信についての注意点**

掲載開始時間およびレポートの時間

**EST(アメリカ東部標準時)に基づき運⽤・表⽰もすべてEST(アメリカ東部標準時)**

【キャンペーンのスタート時間】 サマータイム時 :日本時間午後1時スタート (13時間の時差) サマータイム終了時 :日本時間午後2時スタート (14時間の時差) **※サマータイム期間(3⽉第2⽇曜⽇〜11⽉第1⽇曜⽇)**

アナリティックスなど日本時間の設定で収集しているデータと比較する場合は、約半日ほどズレが発生します 例えば、日本時間の午前中に発牛したクリックは、Outbrain のレポートでは、「前日 I午後のデータとして記録されます 日ごとのクリック数などが一致しない場合は、時差によるズレの可能性がございますので、 ご注意ください

### サマータイム時間・時差表

サマータイム終了時 デフォルトキャンペーンスタート時間: 14時

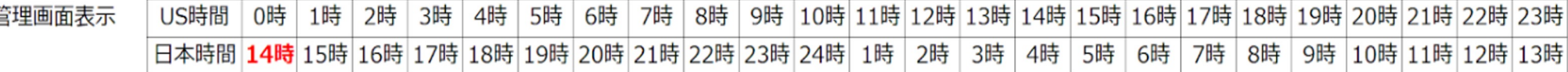

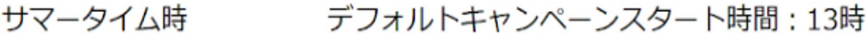

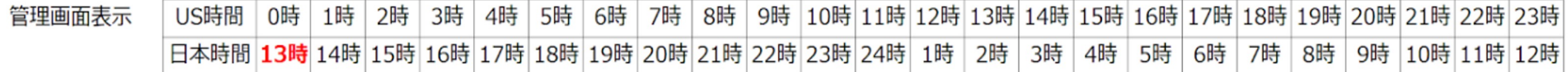

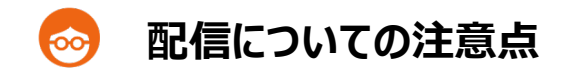

予算やCPCなど設定を変更する際は、ご注意ください

Outbrain Co-Pilot では、需要に応じて、⾃由に予算額等変更して頂くことが可能です

貴社ユーザーのログインによって設定された⾦額は、**予算変更の正式なご依頼として取り扱われ**、 実際に運用された金額が請求されます

入力頂いた金額には間違いがないか、十分ご注意頂き、ご利用頂けます様宜しくお願い致します

管理画面の注意点

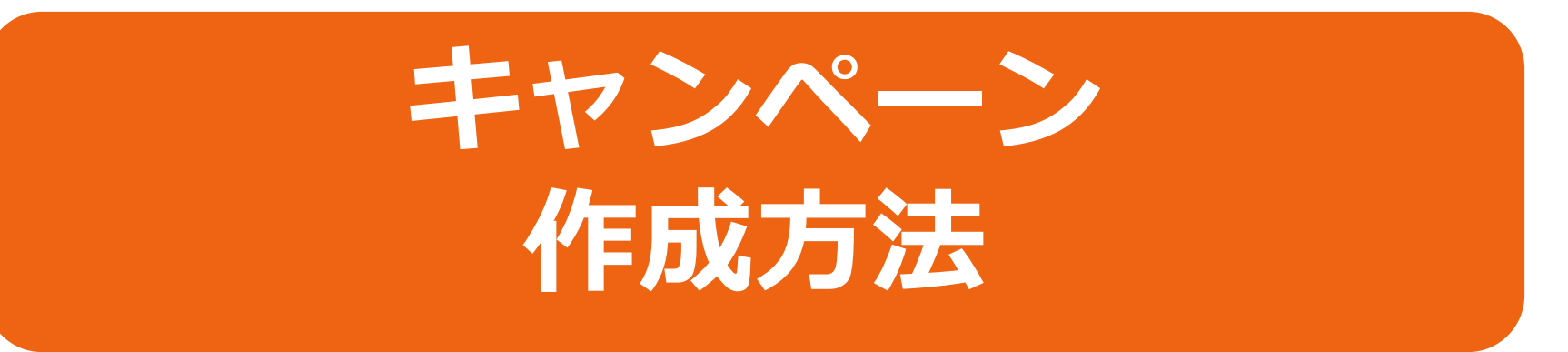

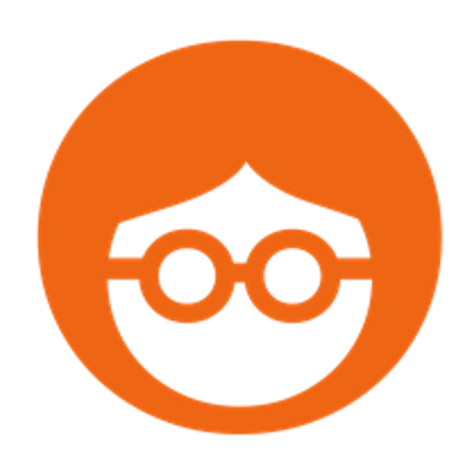

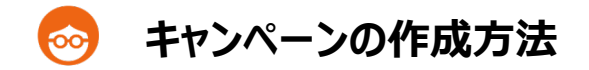

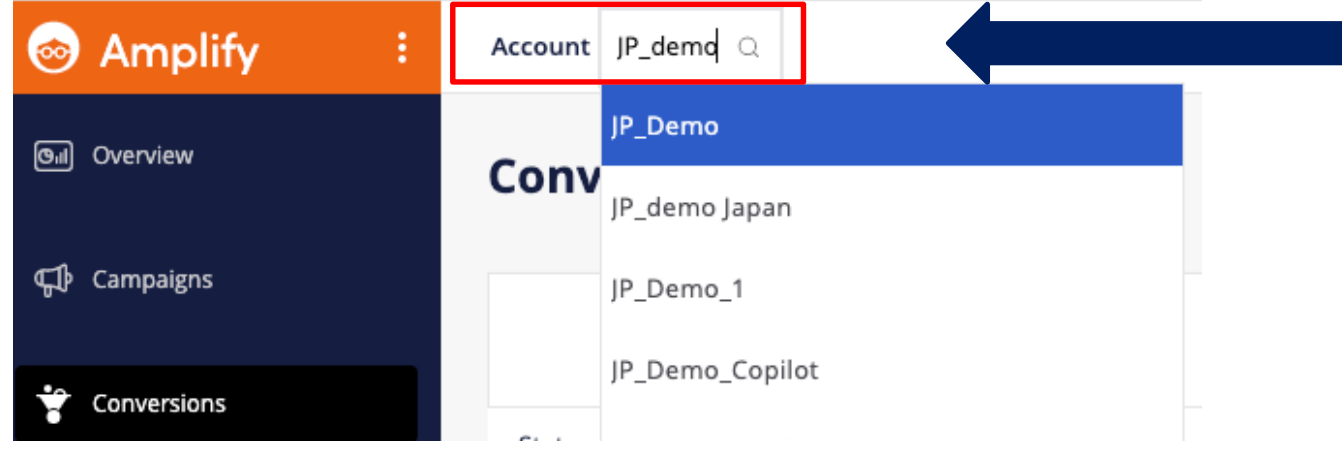

# Accountのプルダウンから、**該当のアカウント**を選択

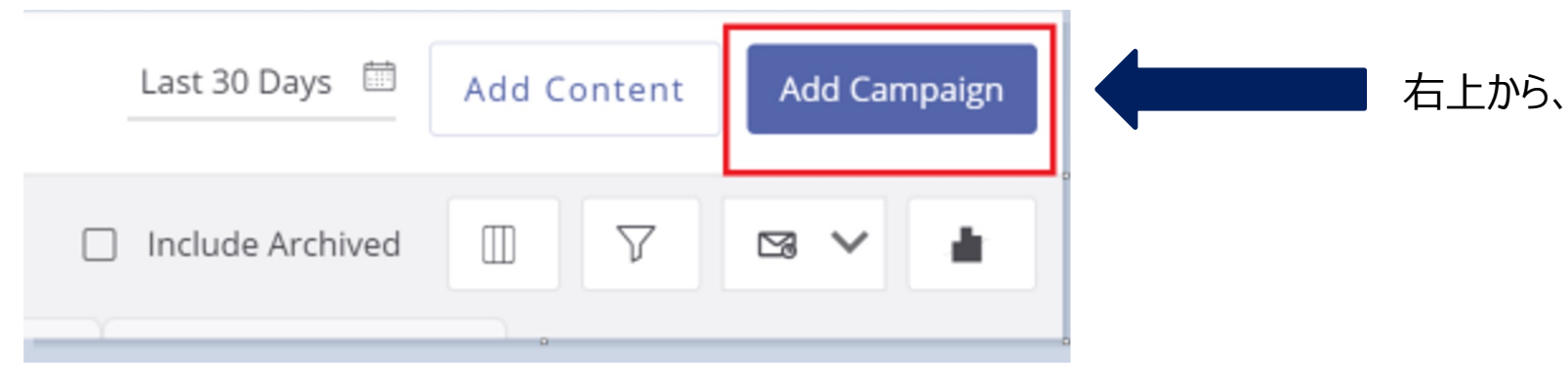

# 右上から、**「Add Campaign」**をクリック

キャンペーン作成

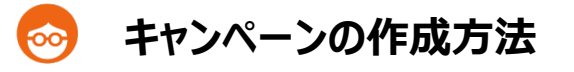

# Create a campaign

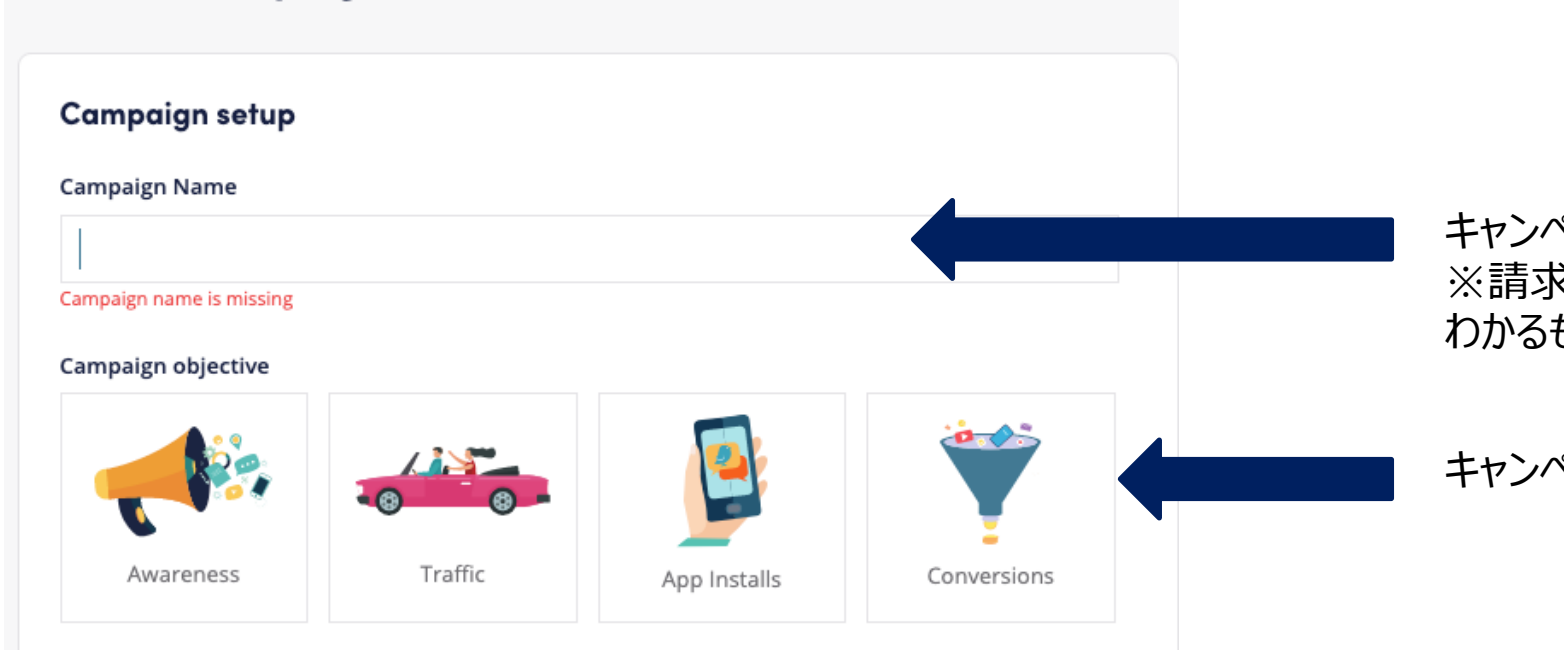

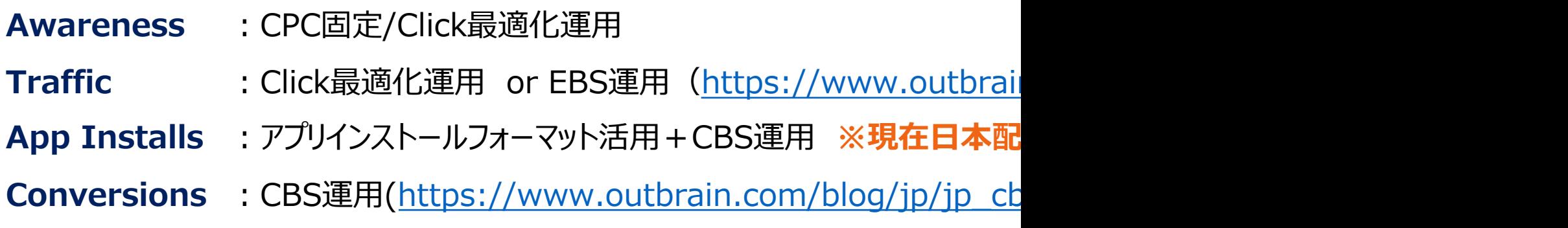

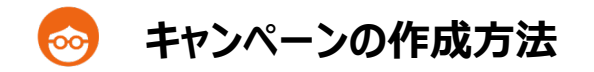

### Creative format <sup>®</sup>

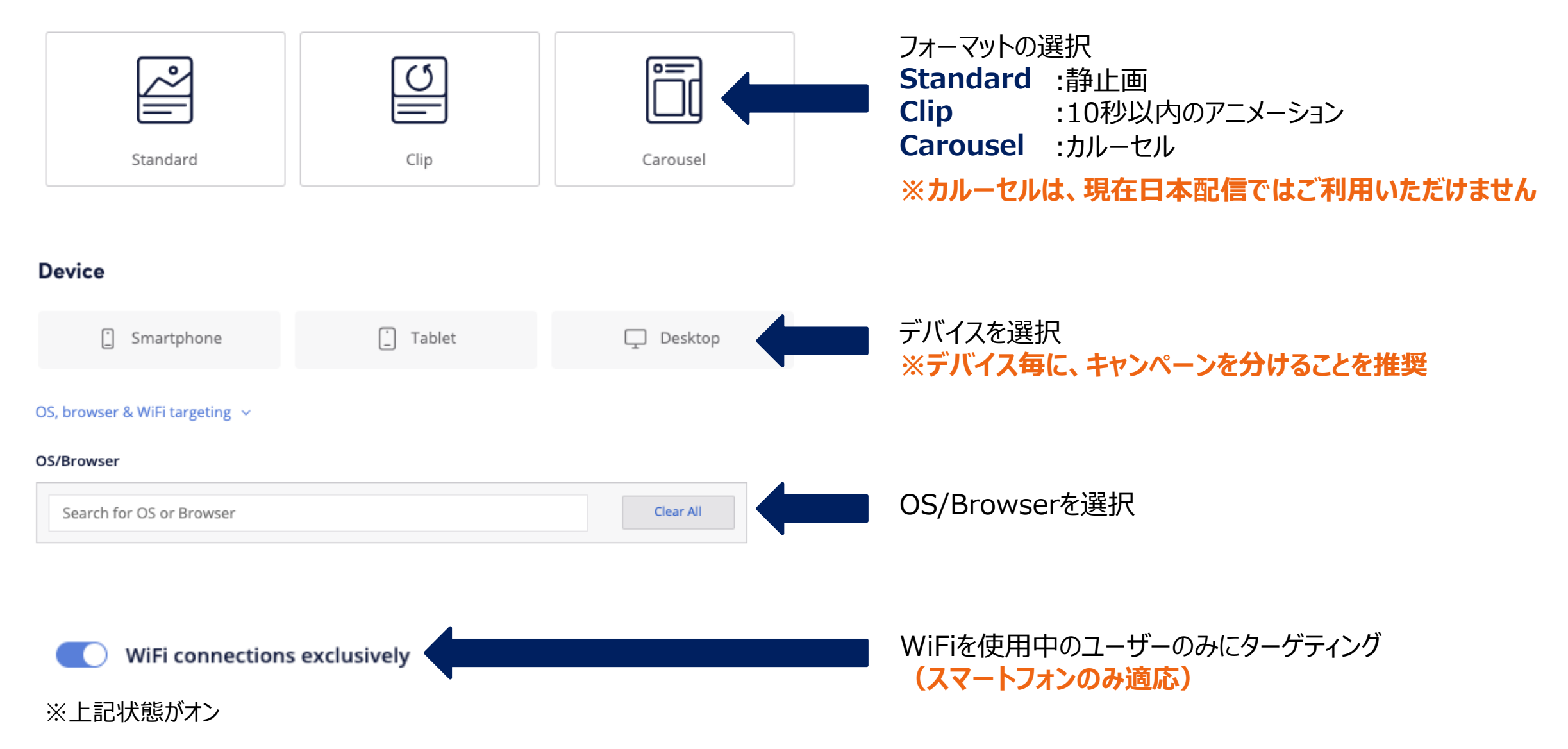

16

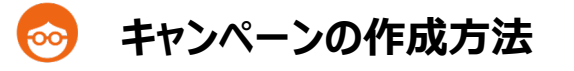

JPY

 $V 20$ 

# 選択するCampaign objectiveによって、画面が一部異なります

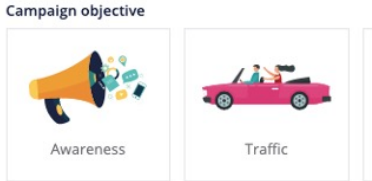

# **【Awarenessの場合】** Conversion bid strategy @ Cost per Click (CPC) <sup>6</sup> JPY  $\frac{1}{20}$ **【Trafficの場合】** Conversion bid strategy @ **Bidding strategy (EBS)**  $\overline{X}$  Max session duration Max clicks Max pages per session √ Min bounce rate Generate as many clicks possible given your allotted budget and CPC. Cost per Click (CPC) <sup>6</sup>

EBSとは: https://www.outbra

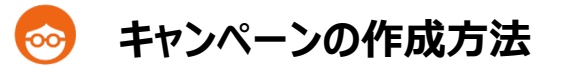

選択するCampaign objectiveによって、画面が一部異なります

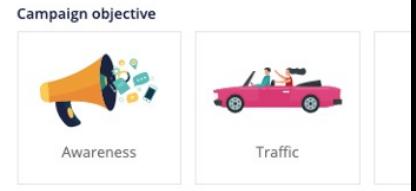

# **【Conversionの場合】**

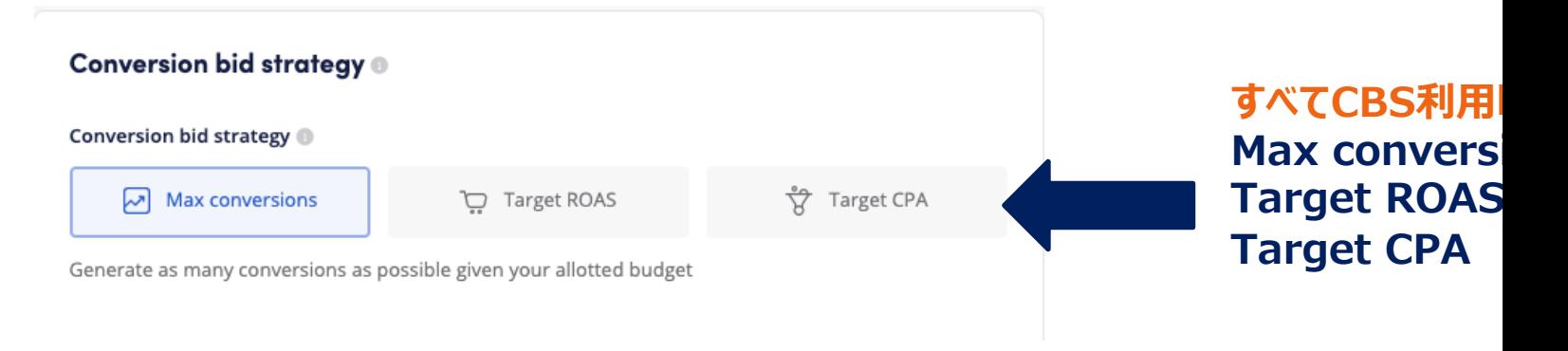

### CBSとは・・・・・ https://www.outbrain.com/blog/jp/jp\_cbs\_4mode/

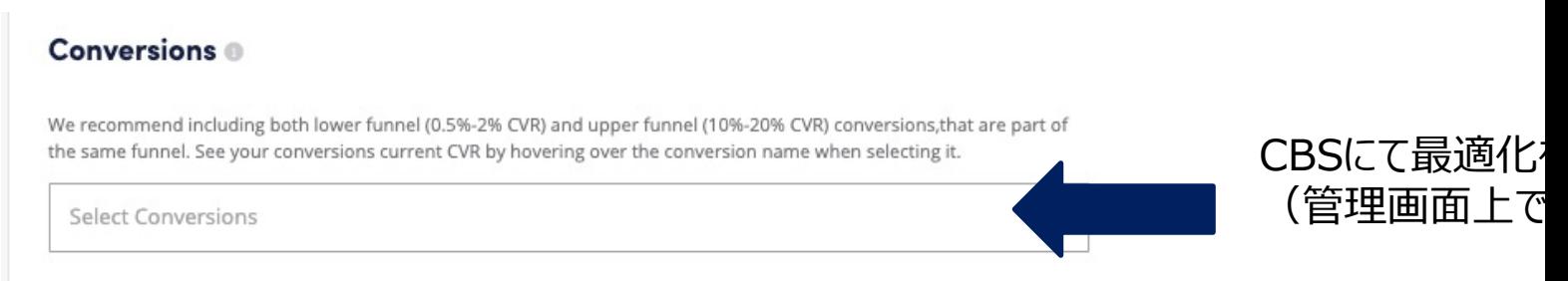

**Max convers Target ROAS** 

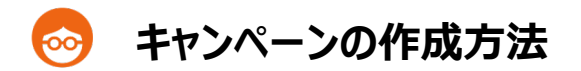

# 以降の⼿順は、 Campaign objectiveに関わらず、同様です

### Budget & Bidding ®

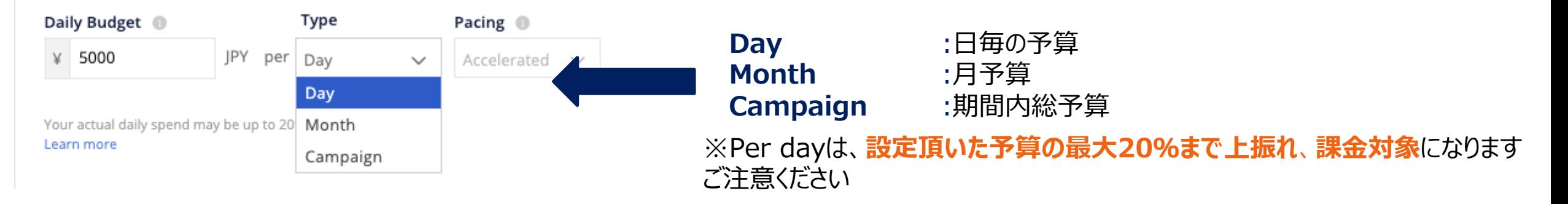

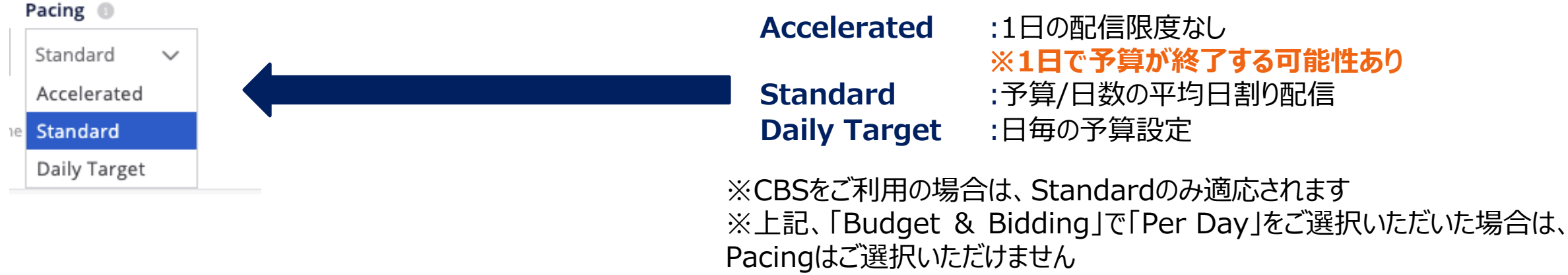

※Daily Targetは、設定した日予算丁度で、停止されるものではなく目安となり ます

キャンペーン作成

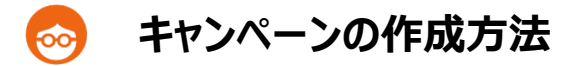

20

### **Schedule**

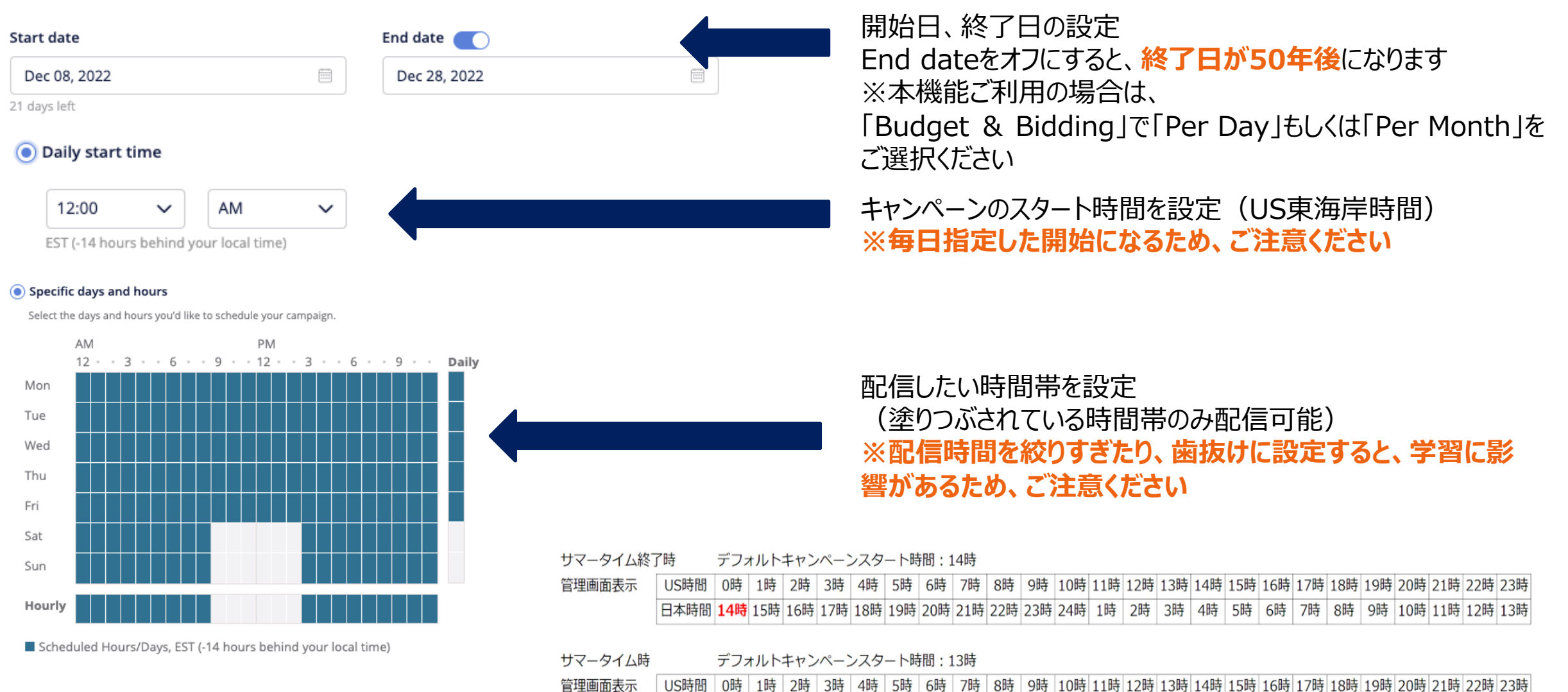

日本時間 13時 14時 15時 16時 17時 18時 19時 20時 21時 22時 23時 24時 1時 2時 3時 4時 5時 6時 7時 8時 9時 9時 10時 11時 12時

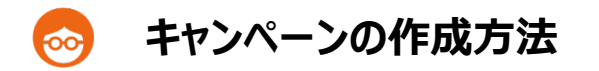

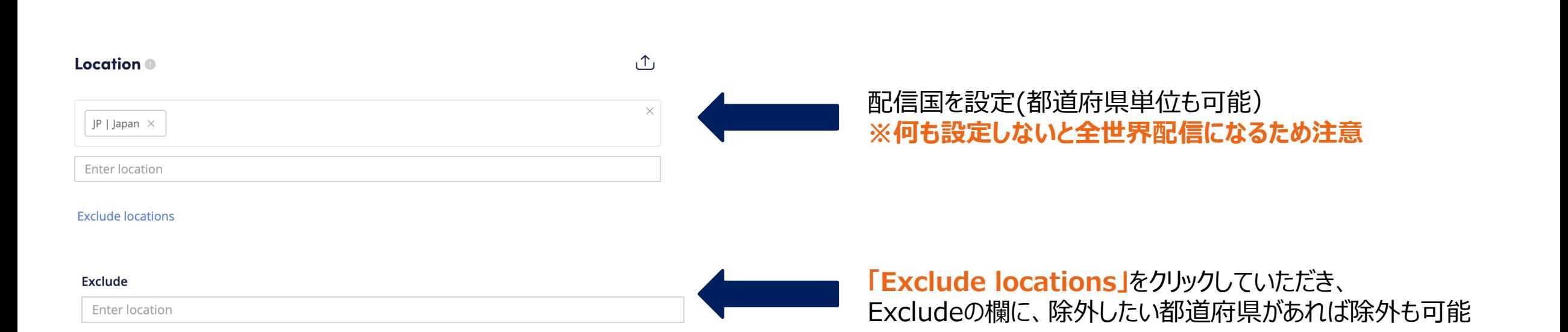

キャンペーン作成

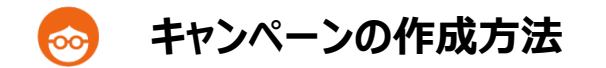

# **Audience targeting**

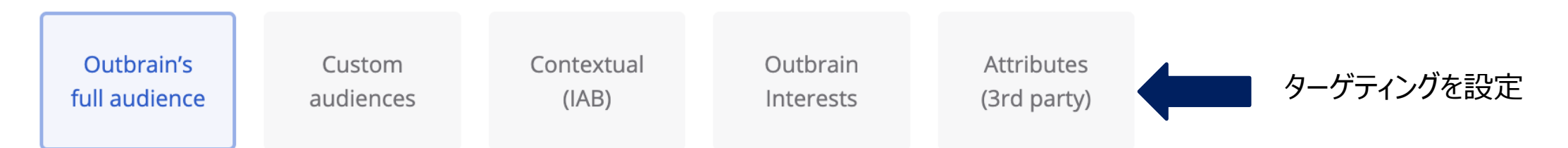

Target Outbrain's entire audience. Let our algorithm identify the ideal audience to meet your goals

### Advanced options  $\sim$

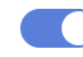

### **Enable targeting combinations**

Combining multiple targeting tactics may limit your reach and require higher CPCs

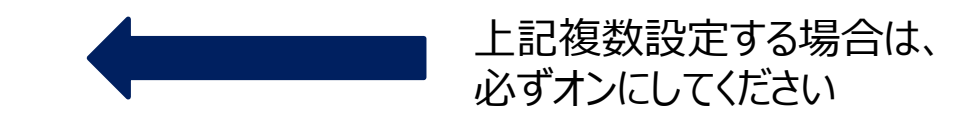

**Outbrain's full audience Custom audiences Contextual (IAB) Outbrain Interests Attributes(3rd Party)**

:オートターゲティング配信 :リターゲティング・デリターゲティング配信 :コンテキストターゲティング配信(**最⼤100コンテキスト**まで可能) :インタレストターゲティング配信(**最⼤20インタレスト**まで可能) : 3rd Party dataを利⽤したターゲティング配信 ※データ費が別途かかります。(CPCに+\$0.03を加算) ※⽇本配信においては、Vendor "**Intimate Merger**"をご利⽤ください キャンペーン作成

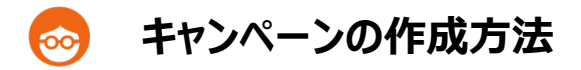

### **Advanced placements & targeting**

**MSN** exclusively Run on Microsoft News (MSN) only

**High impact placements** Run in single, brand exclusive placements across our publishers

**Exclude AdBlock users** 

Anti-target users who have installed AdBlock software on their device

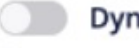

### **Dynamic retargeting**

Retarget previous website visitors with the specific products they browsed @

Once launched, a campaign cannot be switched to Dynamic Retargeting.

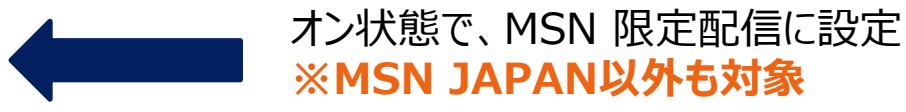

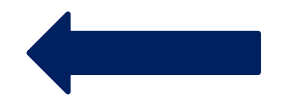

オン状態で、特定のHigh Impact枠に掲載 ※現在日本配信においては、ご利用いただけません

オン状態で、AdBlock 利用者を除外

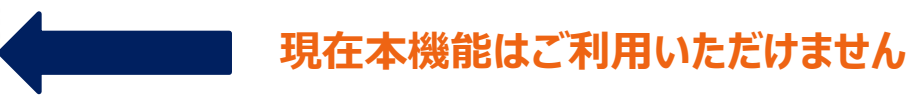

23

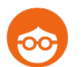

# **キャンペーンの作成⽅法**

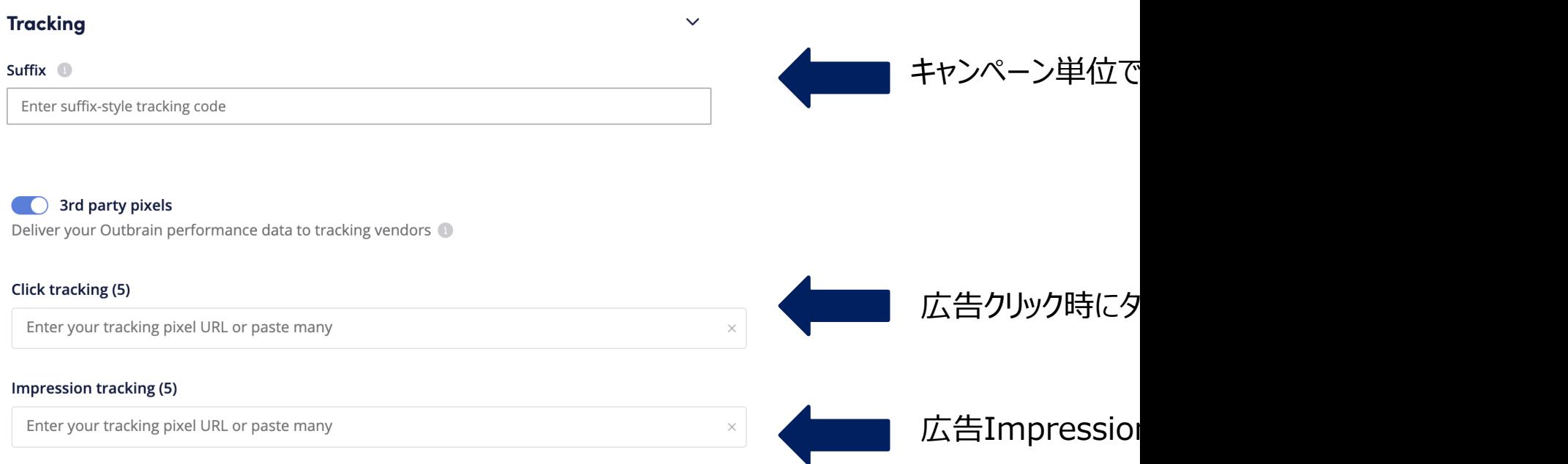

# **ご利⽤いただける3rdParty Vendor⼀覧︓**

https://www.outbrain.com/help/wp-content/uploads/2021/06/Outbrain-A

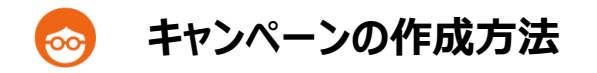

### Reach Estimator ®

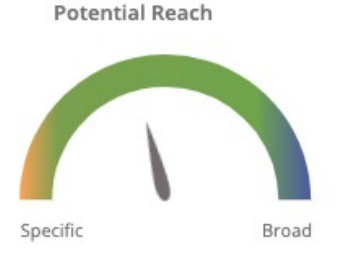

32,900,000

設定したキャンペーンの直近30日間のポテンシャルリーチ数を表示

**加味されるデータ ・オーディエンスセグメント ・GEO(ただし除外した県のリーチは、マイナスされません。) ・配信デバイス**

コンテキストターゲティング、PublisherのブロックによるUUの変化は 反映されません。 目安値となり、絶対値ではございませんので、ご了承ください。

設定が完了したら、**「Next: Content」**をクリック **Next: Content** Cancel

キャンペーン作成

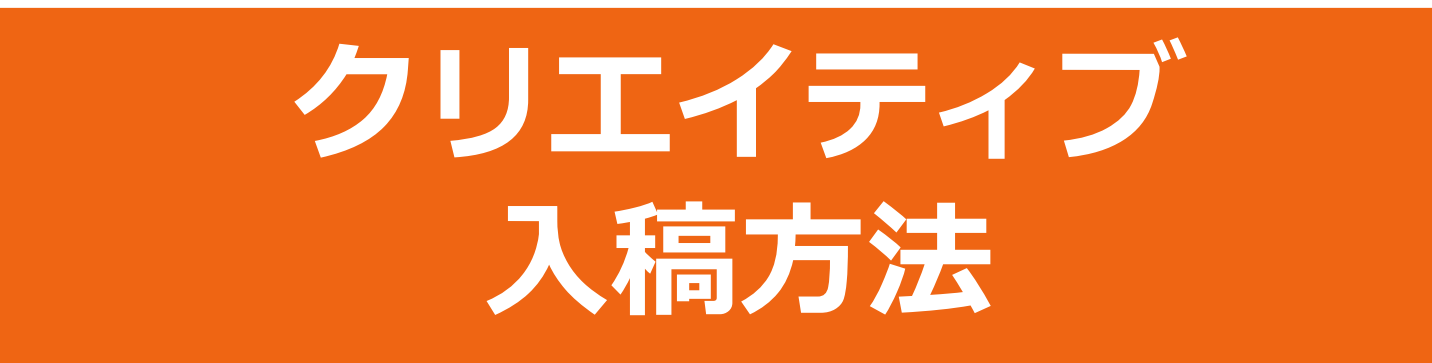

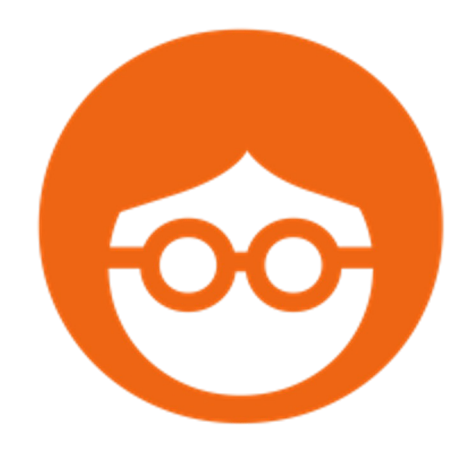

27

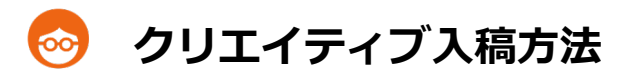

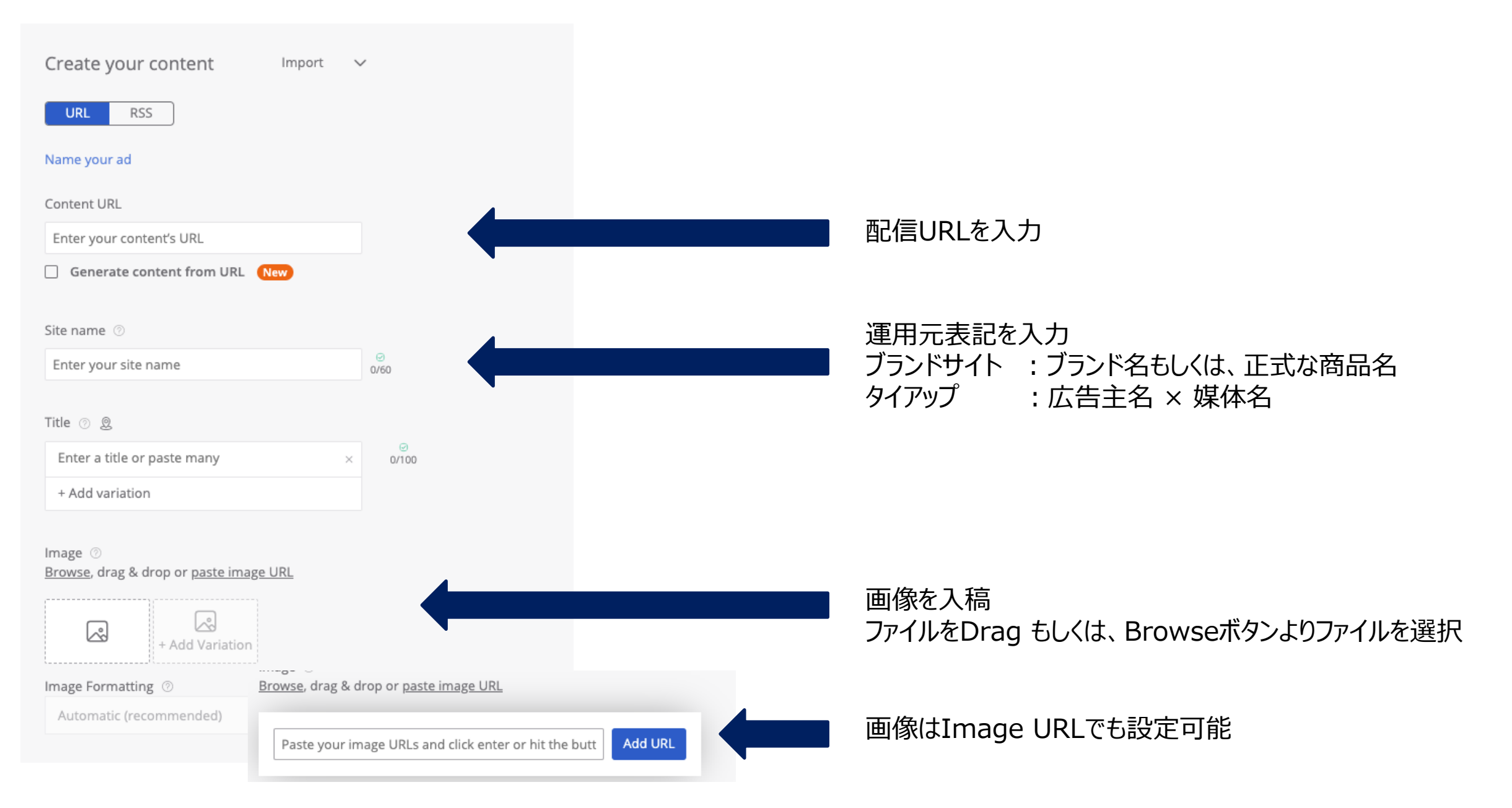

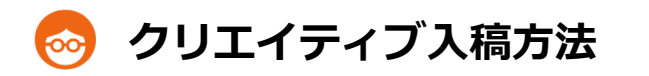

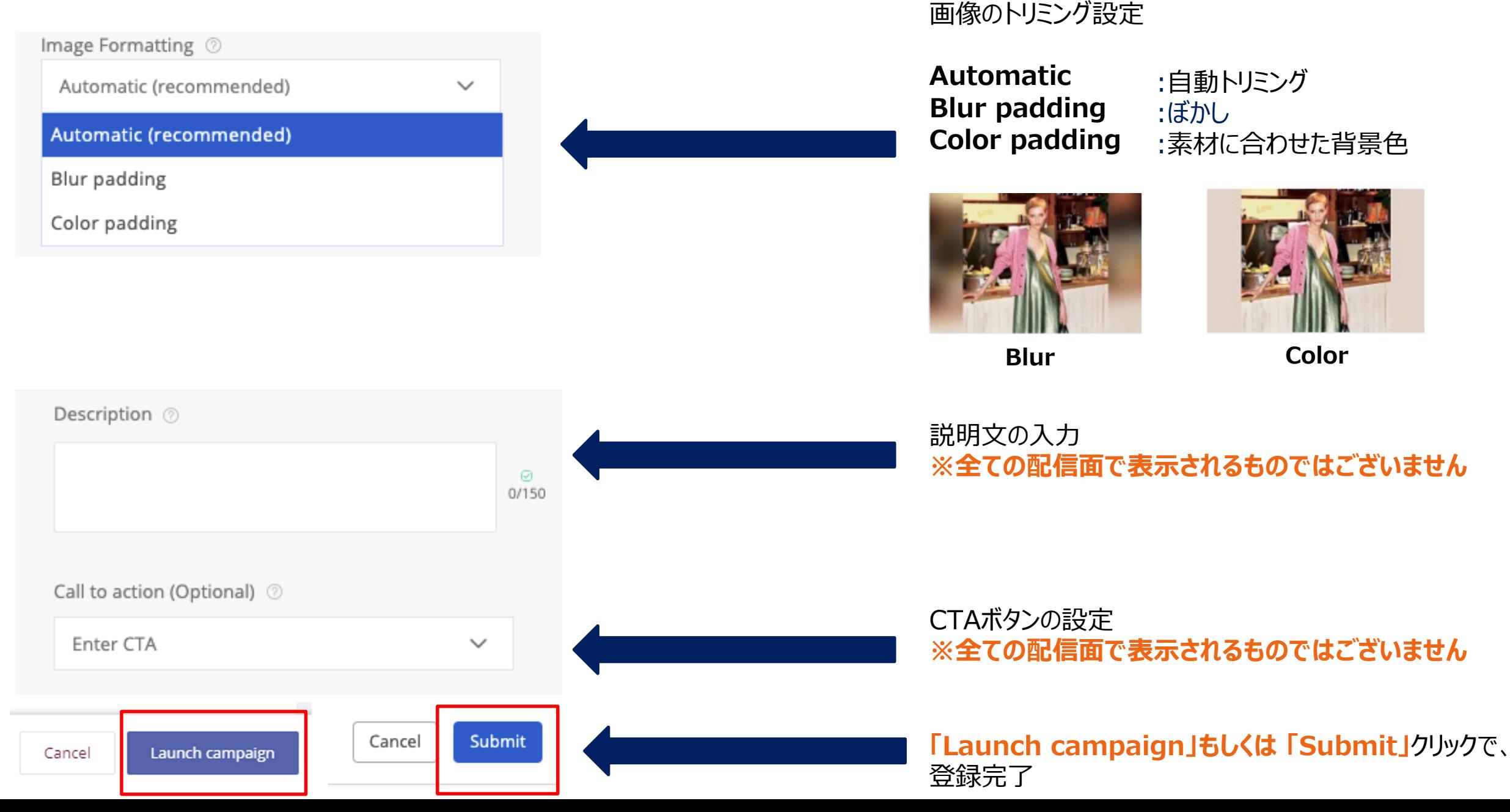

クリエイティブ入稿

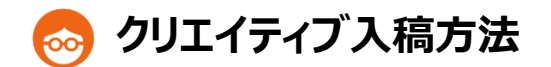

29

# ⼀括⼊稿は、2つのパターンから可能

# **【パターン1】**

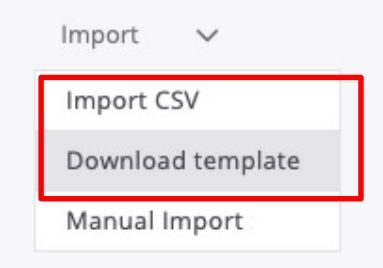

**「Download template」をクリックし、専用のExcel Templateをダウンロード** 

必要項目を入力し、「Import CSV」をクリック ※URLを入力いただければ、 全ての項目入力しなくても入稿可能です

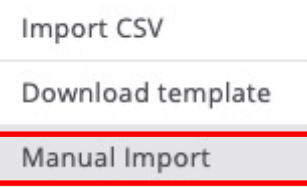

**【パターン2】 「Manual Import」**をクリックし、必要項⽬を⼊⼒後、**「Add content」**をクリック ※URLを入力いただければ、全ての項目入力しなくても入稿可能です

**Manual import** 

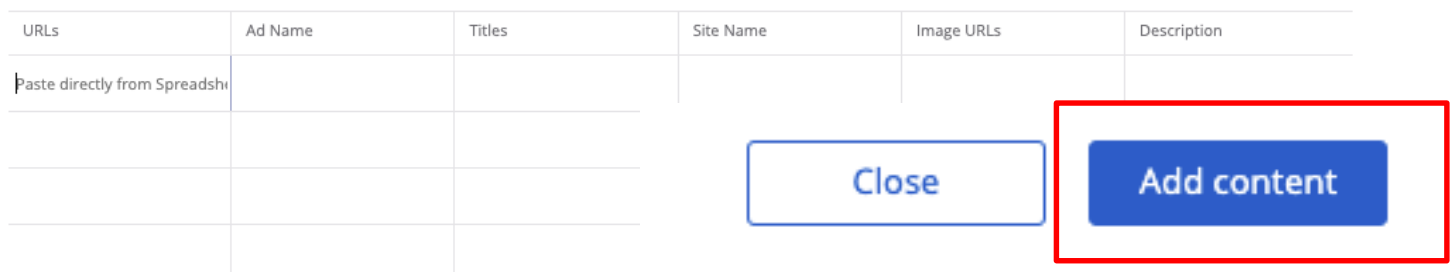

クリエイティブ入稿方法

 $\circ$ 

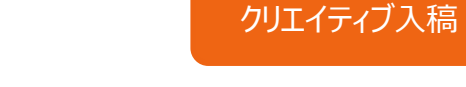

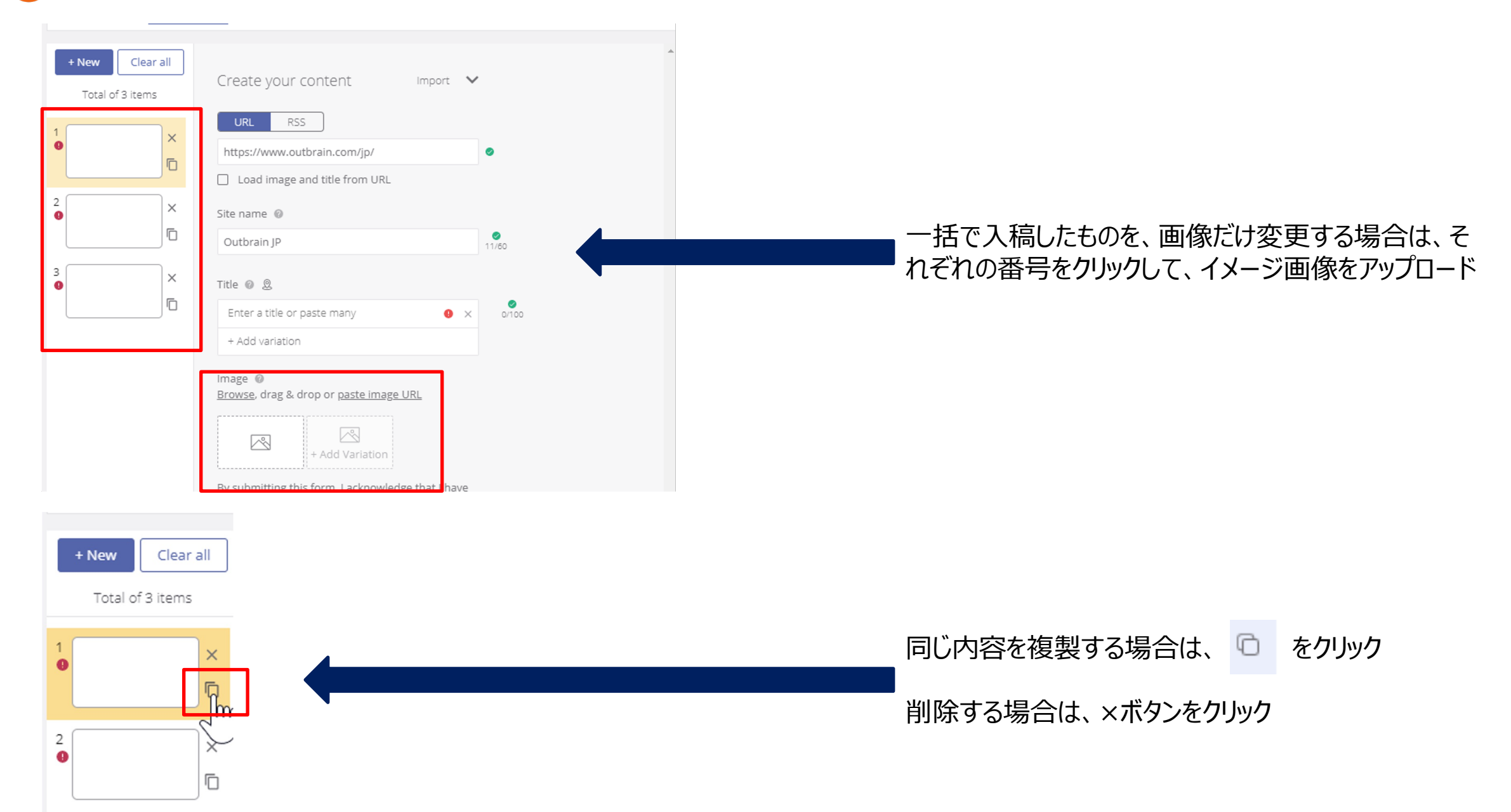

# **Outbrain タグ 発行方法**

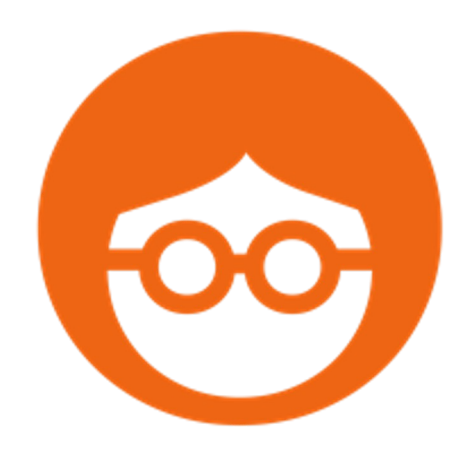

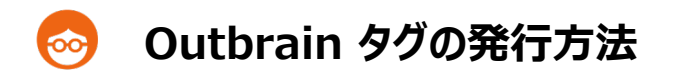

**Outbrain Pixel** 

Outbrainのタグは、コンバージョンタグ、リターゲティングタグ、インタレスト拡張配信用タグ、全て<mark>共有のタグ</mark>になり、管理画面から発行が可能です

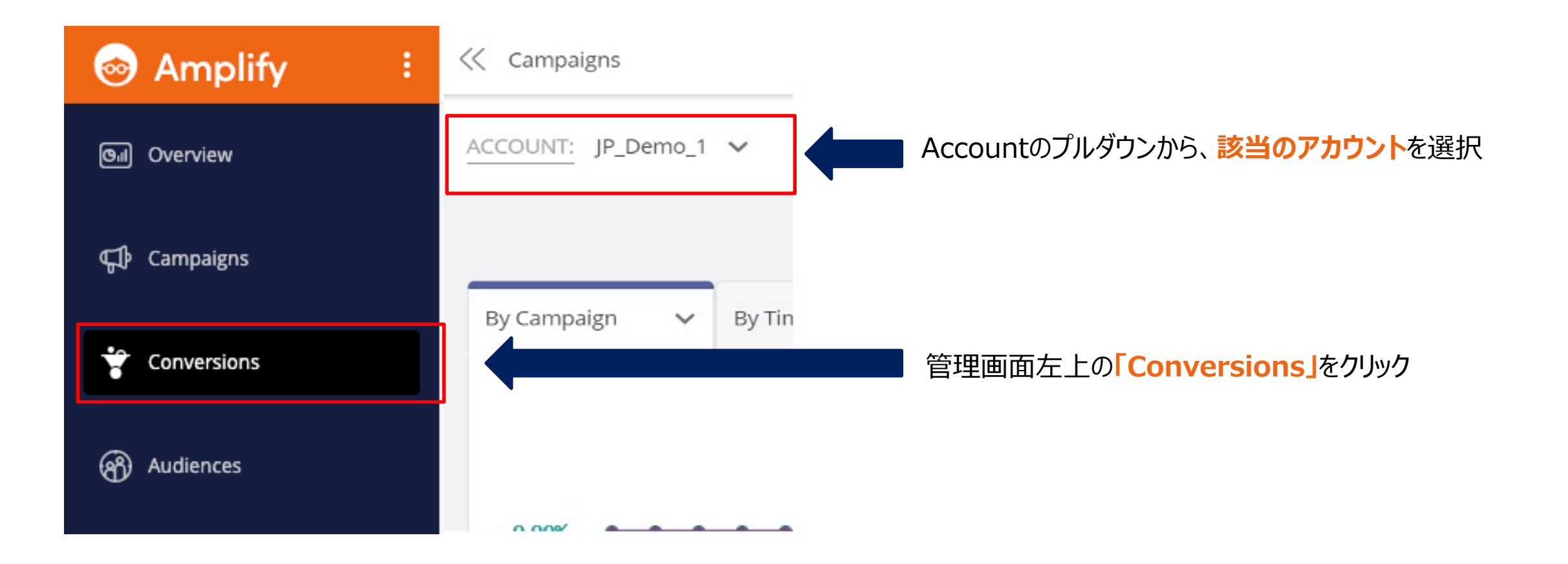

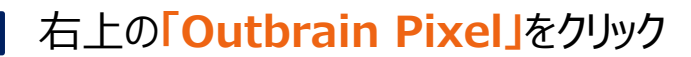

タグ発行

32

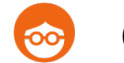

# **Outbrain タグの発行方法**

#### Copy the base code and paste it in your website

The Outbrain pixel allows you to track different actions readers take on your site. We recommend installing the pixel below in the header of each of your web pages.

For more information regarding Multiple Conversions, please visit our Help Center, or to ensure your pixel has been added properly, use our Chrome plugin.

Please note that in line with our Data Sharing Agreement, if you do not use a supported consent management platform, you are fully responsible for not loading the Outbrain pixel if a reader opted out of personalization via your website or via a setting in your application.

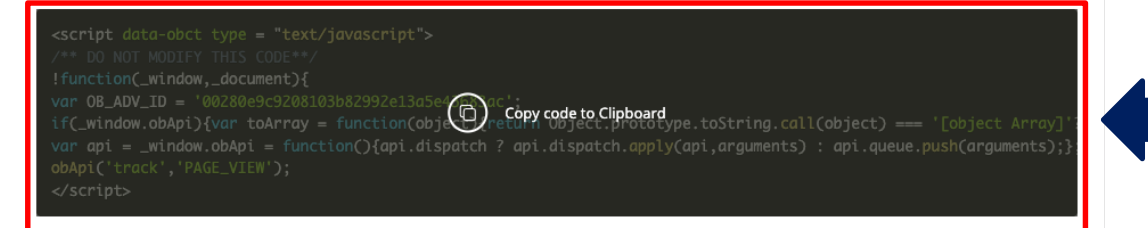

#### **Click ID Conversion Tracking**

Opt out (O) Opt in

In order to track conversions accurately across all browsers, Outbrain will add a click ID to your redirect url and use a first party cookie to connect click to conversion. Click here to opt out of Outbrain's usage of first-party cookies and click IDs for conversion tracking. Please note that opting out will result in discrepancies for conversions on some browsers. For more information visit our Help Center.

Done

⿊い部分が、Outbrain タグ カーソルを合わせて、**"Copy code to Clipboard"**をクリック こちらをメモ帳等に貼り付けてご活用ください。

全てのブラウザでコンバージョンをより正確に計測するために、 Outbrainは、リダイレクトURLにクリックIDを付与し、 First Party Cookieを使用してクリックとコンバージョン計測を連携しています。

オプトアウトするには、スライドさせてOpt Out設定にしてください。 オプトアウトすると、一部のブラウザーでのコンバージョン数に差異が牛じる可能性 があります為、デフォルトは、Opt Inになっており、Opt Inを推奨しております

本タグを、対象ページに埋めた後、計測したいポイントのURLを管理画⾯から設定いただく必要がございます。(次ページ参照) 計測したいポイントが、**ボタンクリックなどURLで定義できない場合は、追加で、イベントコードの発行**が必要になります。

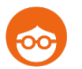

# **Outbrain コンバージョンポイント設定⽅法(URLで設定の場合)**

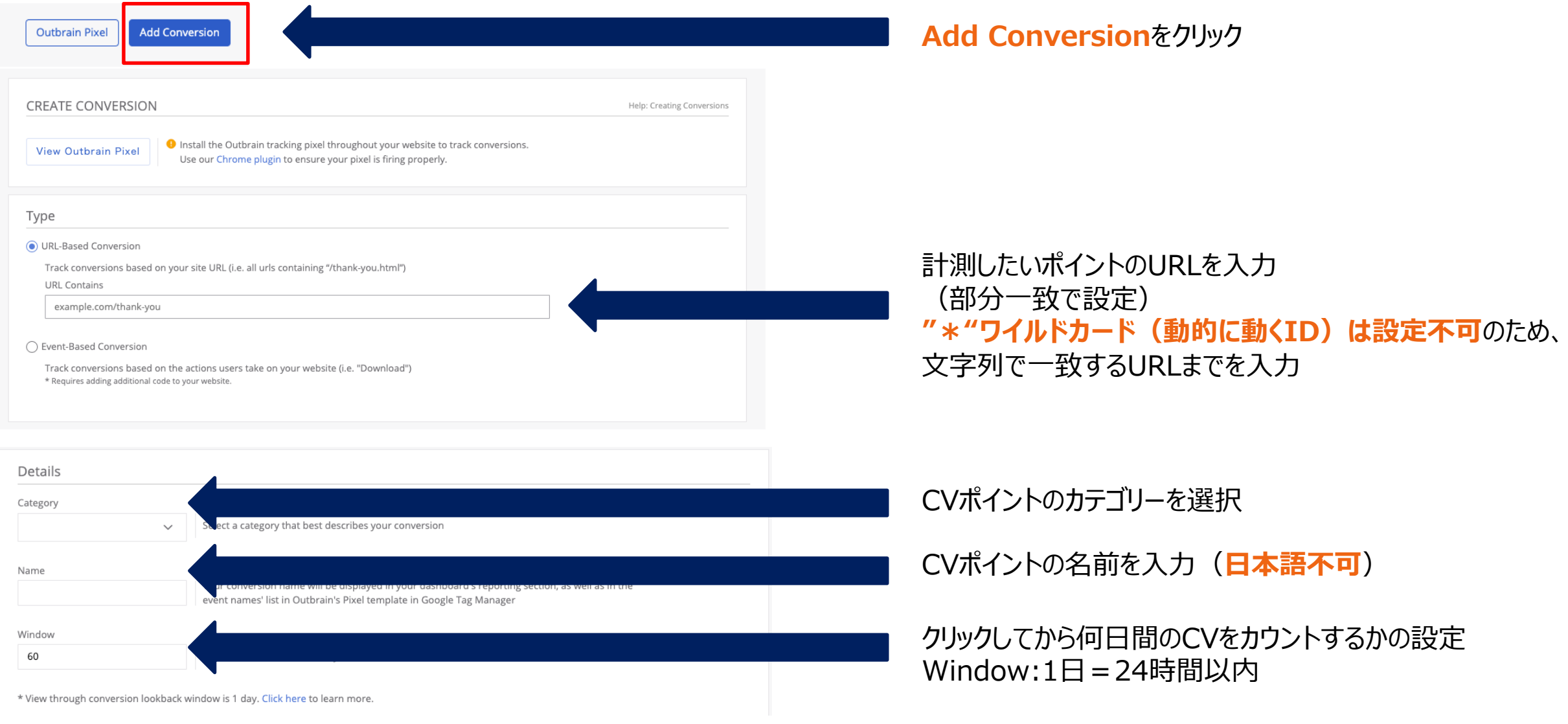

**View through Conversionの定義**︓1秒以上Impressionし、且つ、**Outbrain配信ではクリックしていないユーザー**が、24時間以内にCVしたもの

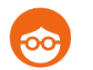

# **Outbrain コンバージョンポイント設定⽅法(URLで設定の場合)**

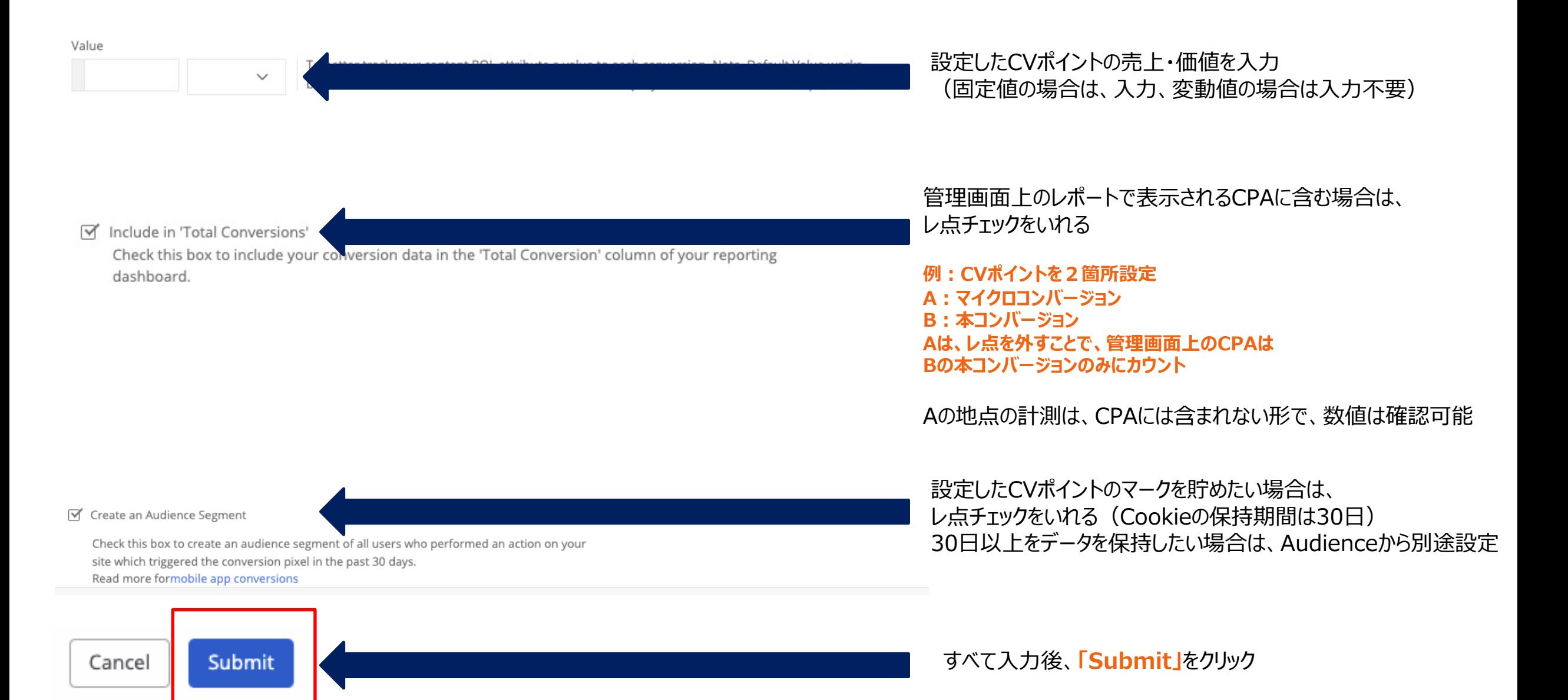

35

60

Cancel

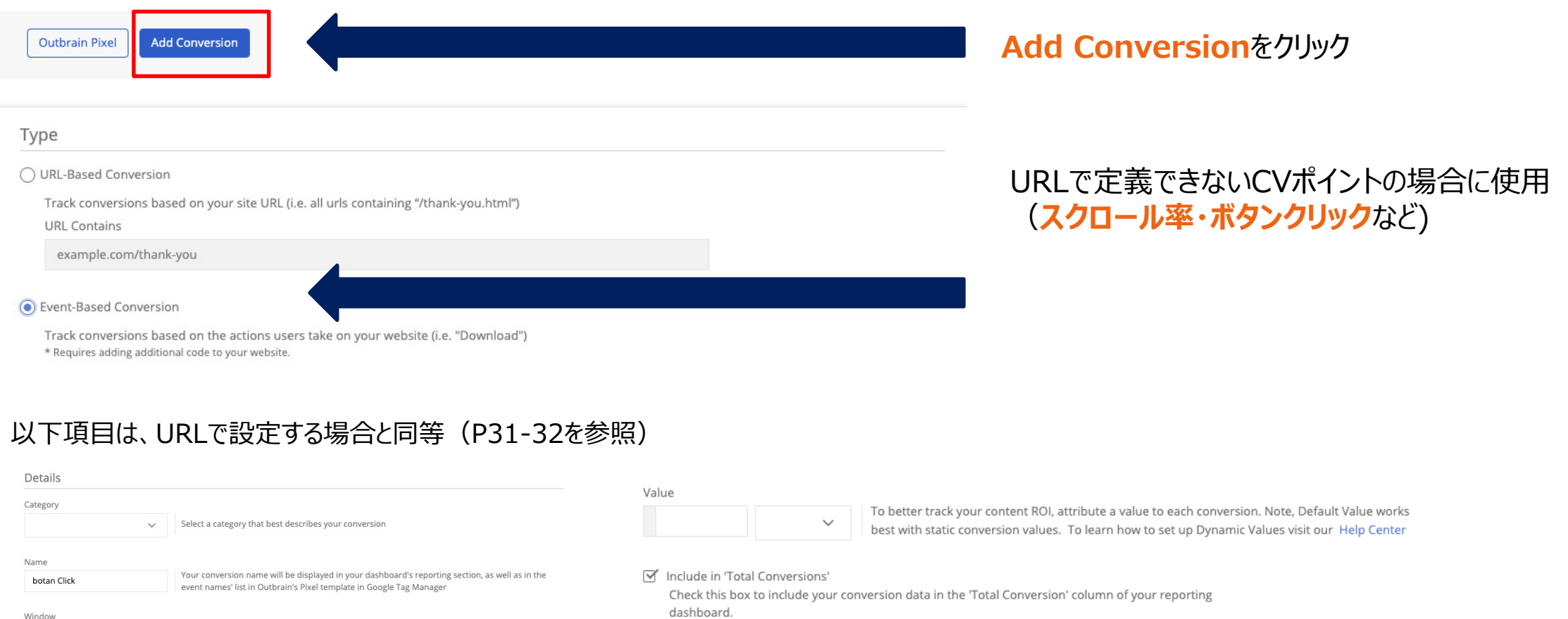

The maximum number of days between click and conversion.

Submit

Create an Audience Segment

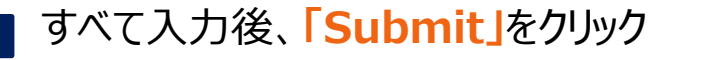

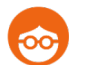

# **Outbrain コンバージョンポイント設定⽅法(イベントベースで設定の場合)**

#### **Event-Based Conversion Code**

First, make sure the main Outbrain Pixel has been added to the header of each of your web pages to ensure the extra event-based code is tracked.

In case you are adding the code to a tag manager system, add the following script:

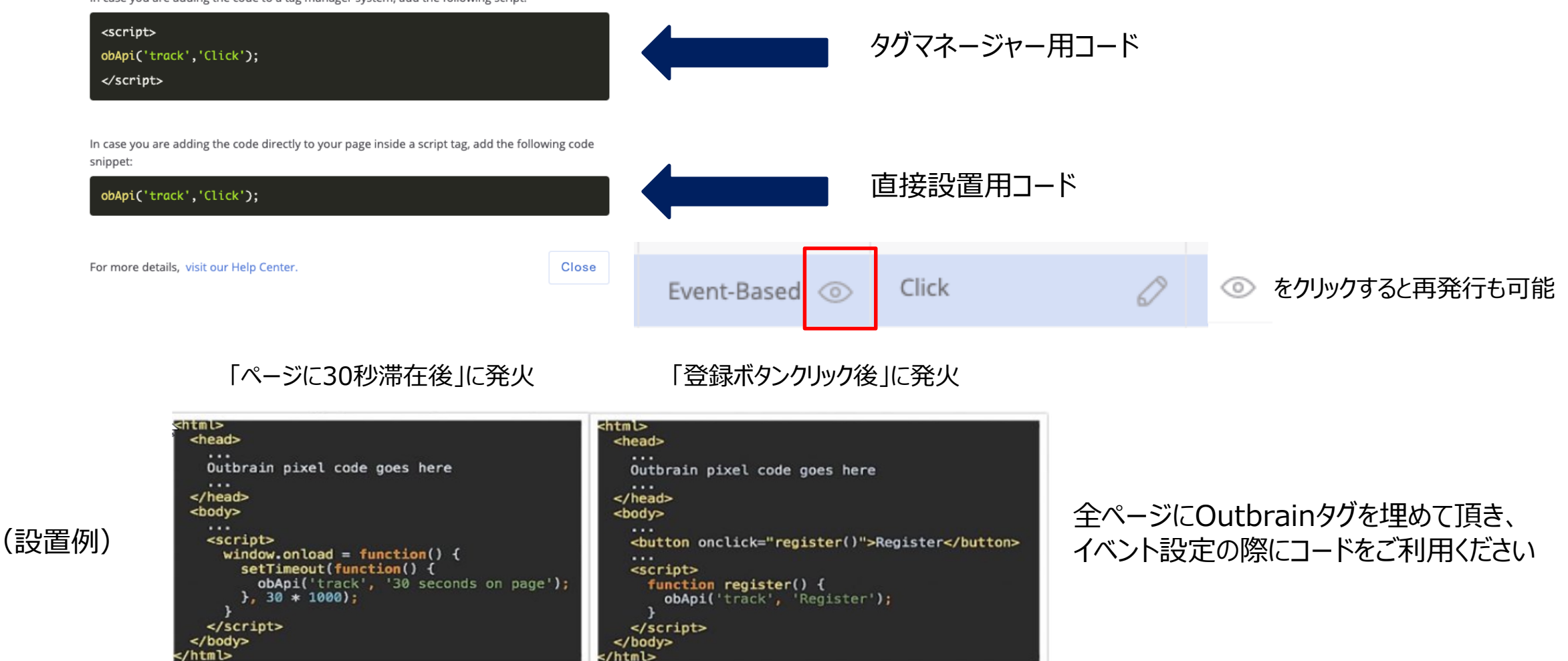

登録完了後、左記コードが発行されます

### **リターゲティングのセグメント設定⽅法**  $\circ$

タグを設置後、セグメント設定をしていただき、初めてUUの蓄積が可能となります。 1アカウント 最⼤1,000のActiveセグメントが設定可能です

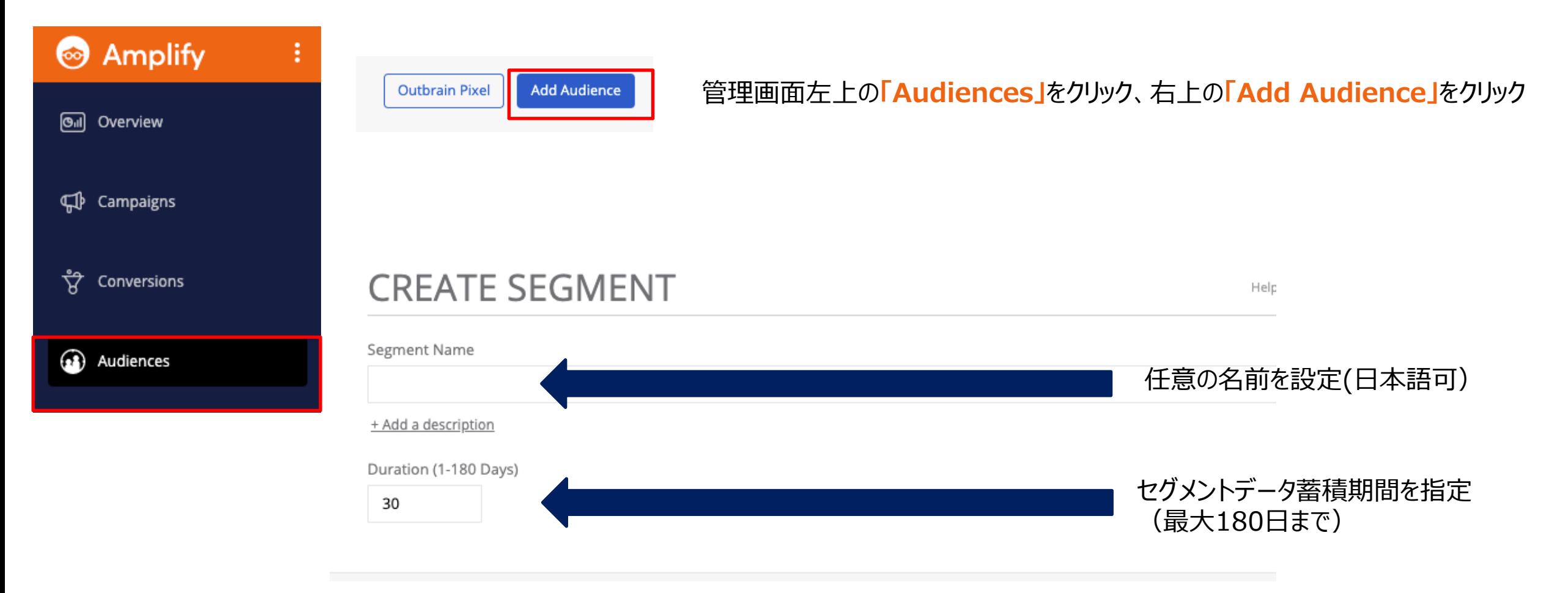

セグメント 設定

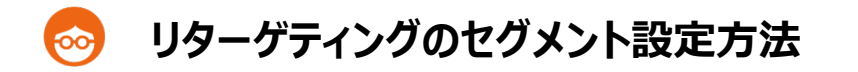

### Collection Type @

### Audience Retargeting

Users who visited a page that matches the following conditions

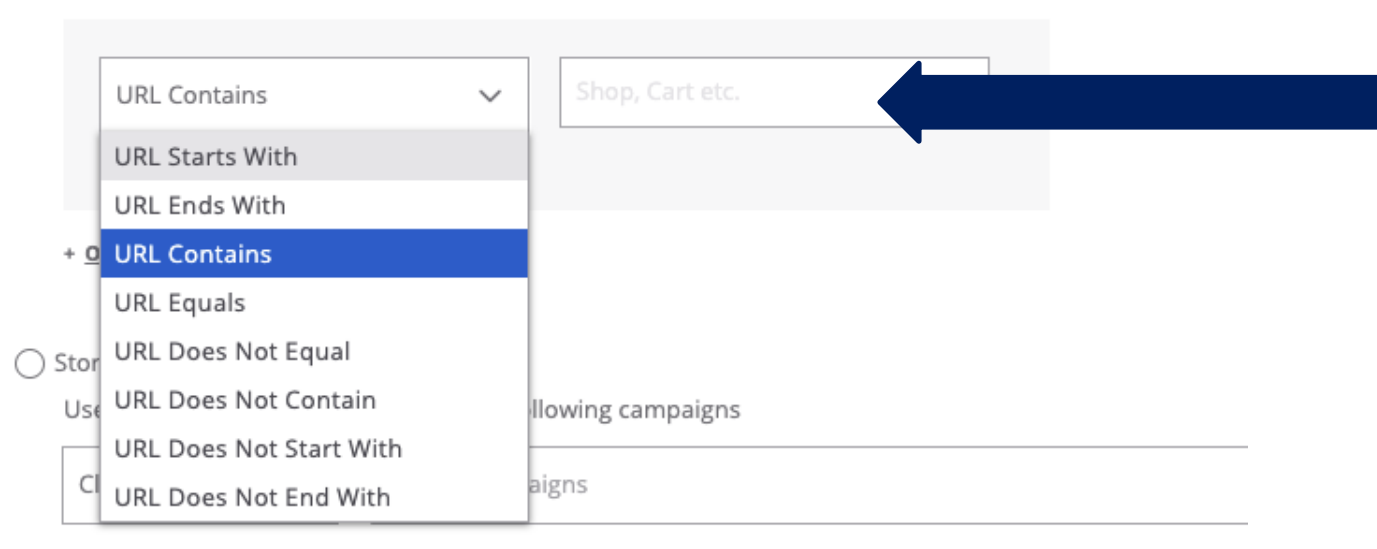

# データを蓄積したいURLを指定

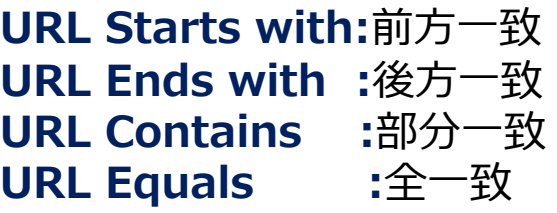

# 1つのセグメントで、複数のURLを設定可能

**And条件: 「URL: A」と「URL: B」どちらも来訪ユーザーのみ蓄積 Or条件 : 「URL : A」または「URL : B」 どちらか、もしくは両方来訪ユーザーを蓄積**  セグメント 設定

40

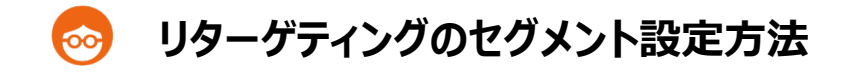

◯ Story Sequencing

Users who clicked or viewed any of the following campaigns

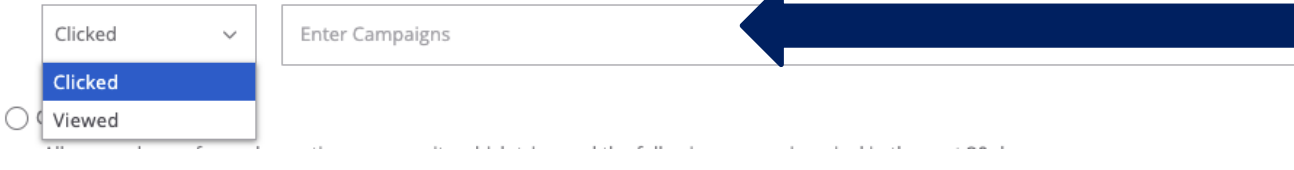

# **指定したキャンペーンデータを蓄積※Outbrainタグ埋め不要**

**Clicked︓**指定したキャンペーンでクリックしたユーザー **Viewed︓**指定したキャンペーンでViewしたユーザー

#### Converters Segment

All users who performed an action on your site which triggered the following conversion pixel in the past 30 days. Read more formobile app conversions

Enter Conversion

# **Conversionの設定をしたポイント**のセグメント⽣成 ※データの蓄積期間は最大30日まで それ以上のデータ期間は、通常通りセグメントを生成ください

◯ Value Based Converters

All users who performed a valuable action on your site which triggered the following conversion pixel with the defined value in the past 30 days.

IPY

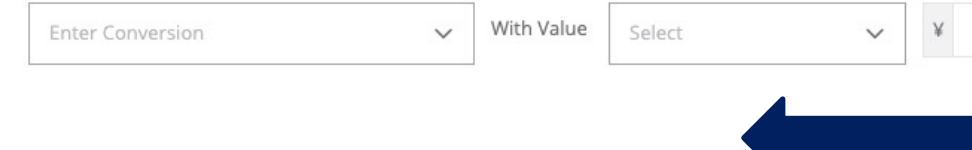

**Conversionユーザー且つ、売り上げValue値をクリア** したユーザーのみのセグメント生成 ※データの蓄積期間は最大30日まで

# **レポートの確認⽅法**

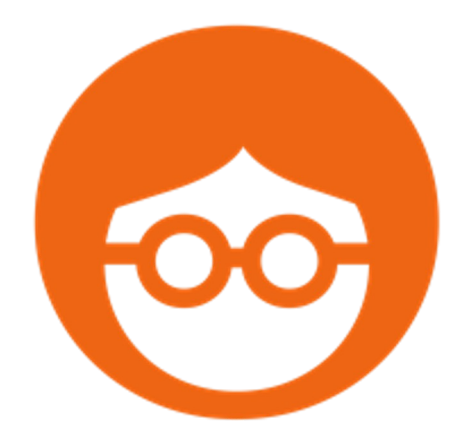

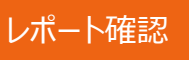

42

# **管理画⾯上で数値が確認いただける項⽬**

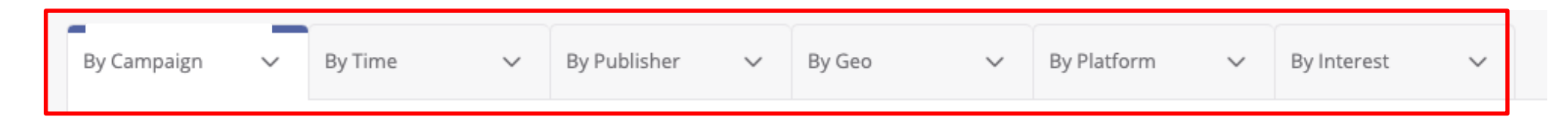

# それぞれプルダウンして頂くと項目が表示されます

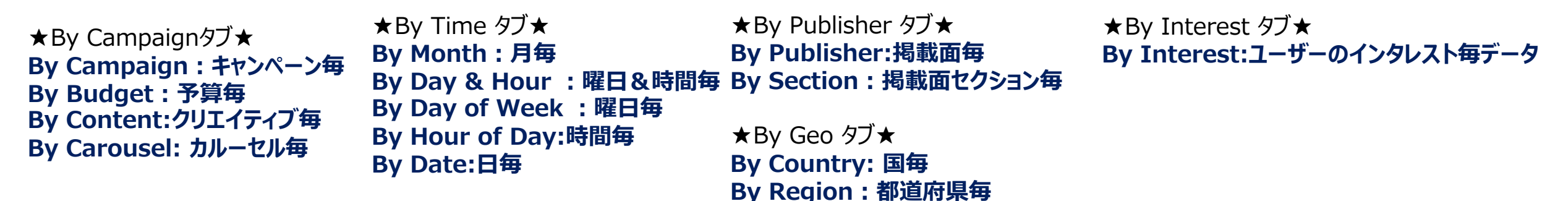

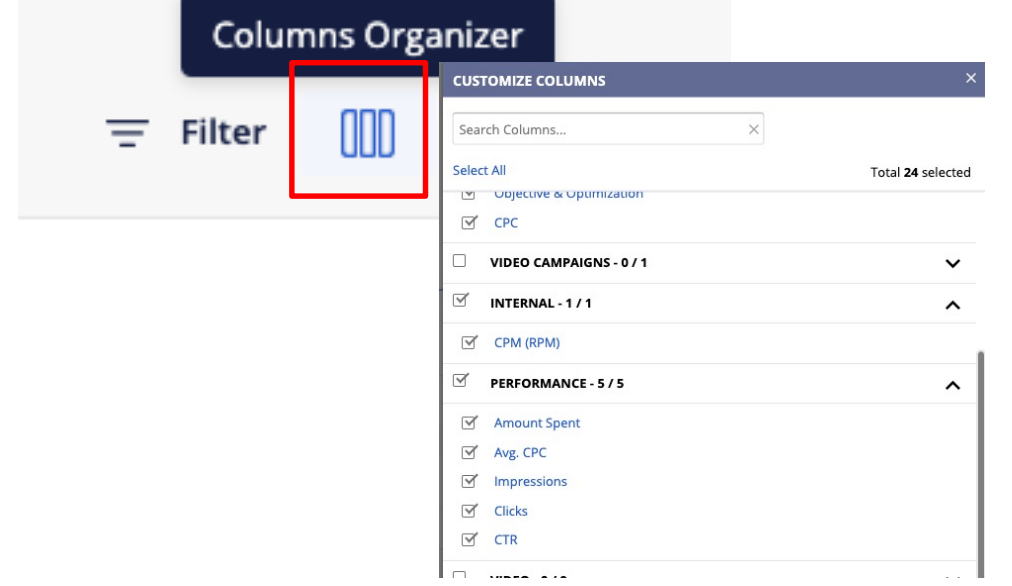

**「Columns Organizer」**をClickし、管理画⾯に表⽰する項⽬を選択可能 ※複数コンバージョンを設定している場合も各項目のCPAを閲覧可能

**★注意★ レポートの速報データ反映には数時間の遅れがございます 数字の確定は、翌々日とさせて頂いております** 

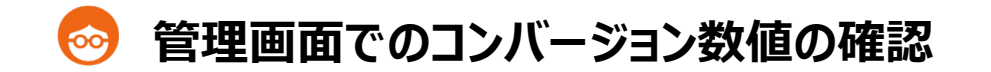

# **Outbrainのコンバージョンの計測⽅法は、以下2つから選択可能です**

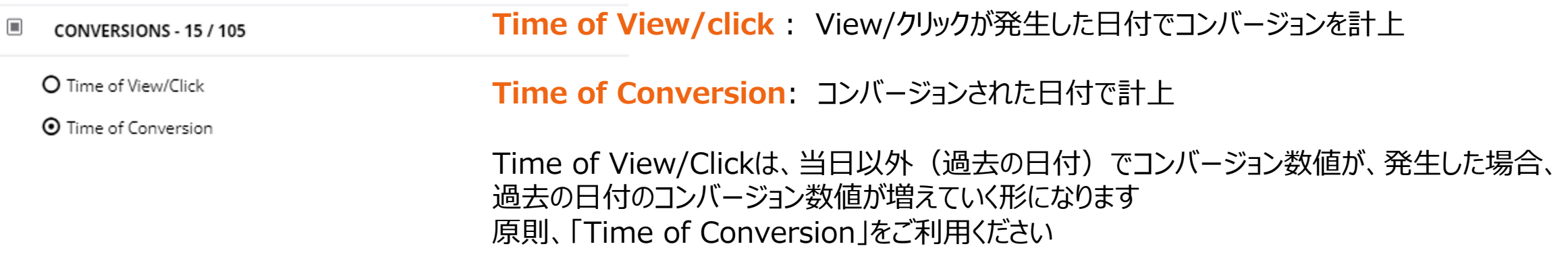

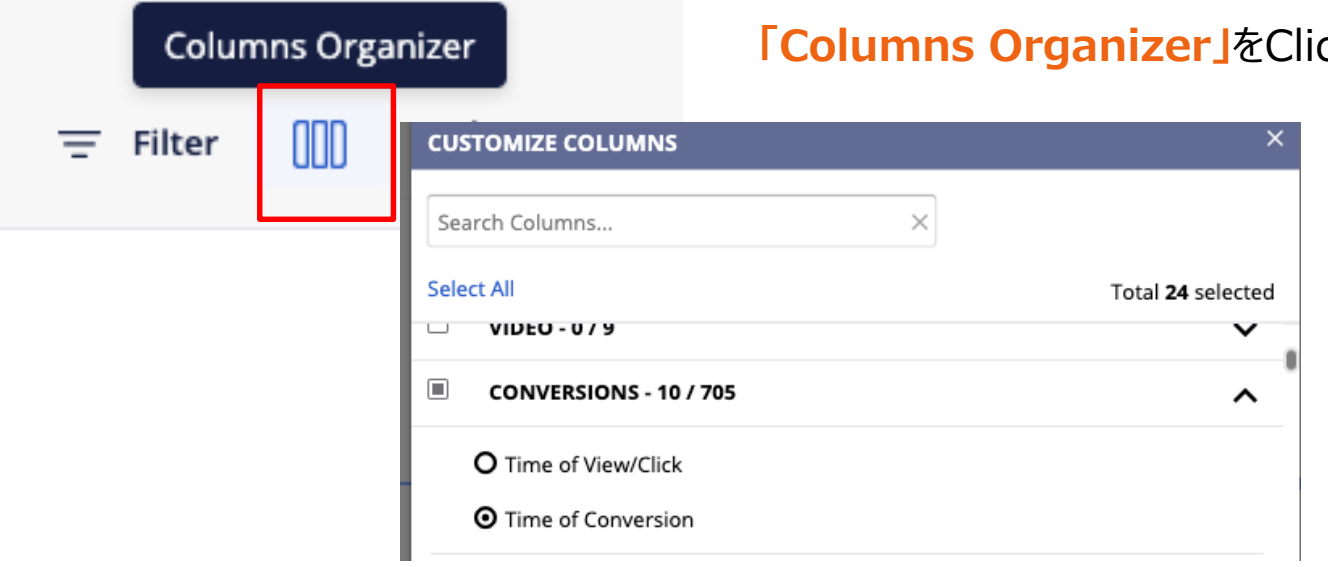

**ck頂き、CONVERSIONSから設定可能** 

レポート確認

#### **Realtime Data 機能**  $\circ$

# 左の**「Realtime Data」**をクリックしていただくと、アカウントの速報値を、様々な粒度でご確認いただけます

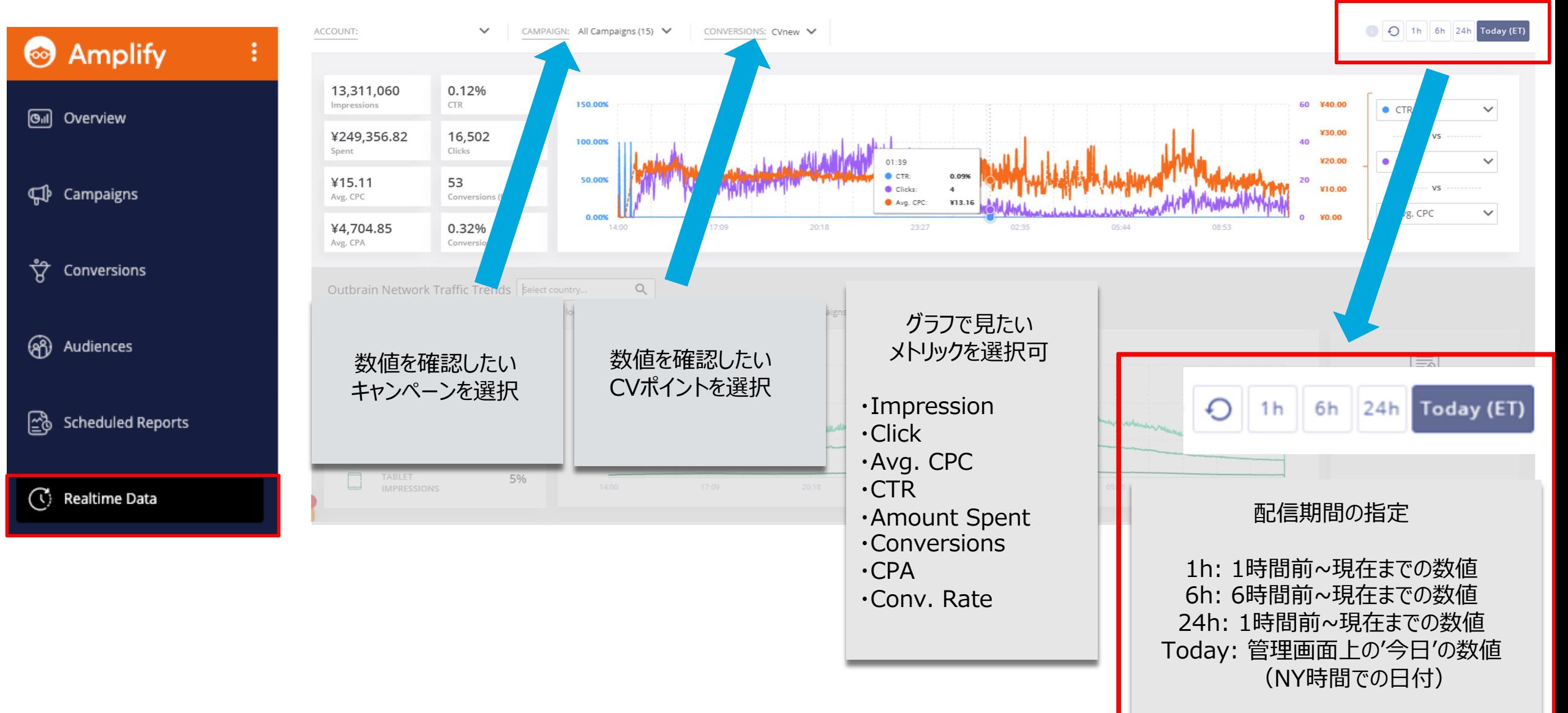

レポート確認

# **Realtime Data 機能**

45

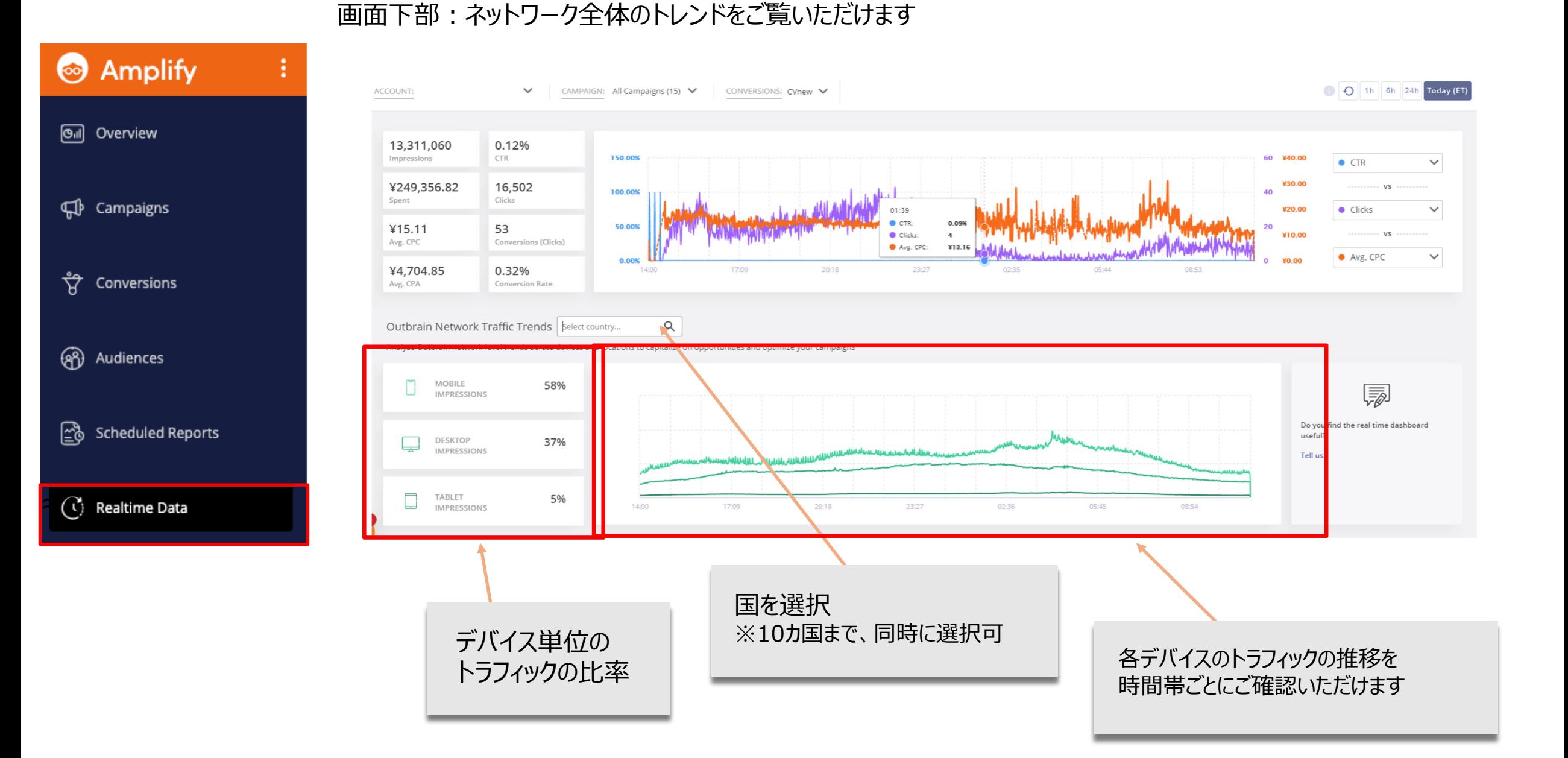

### **レポートを⾃動で受け取るスケジュールの設定⽅法(Scheduled Report)** 00

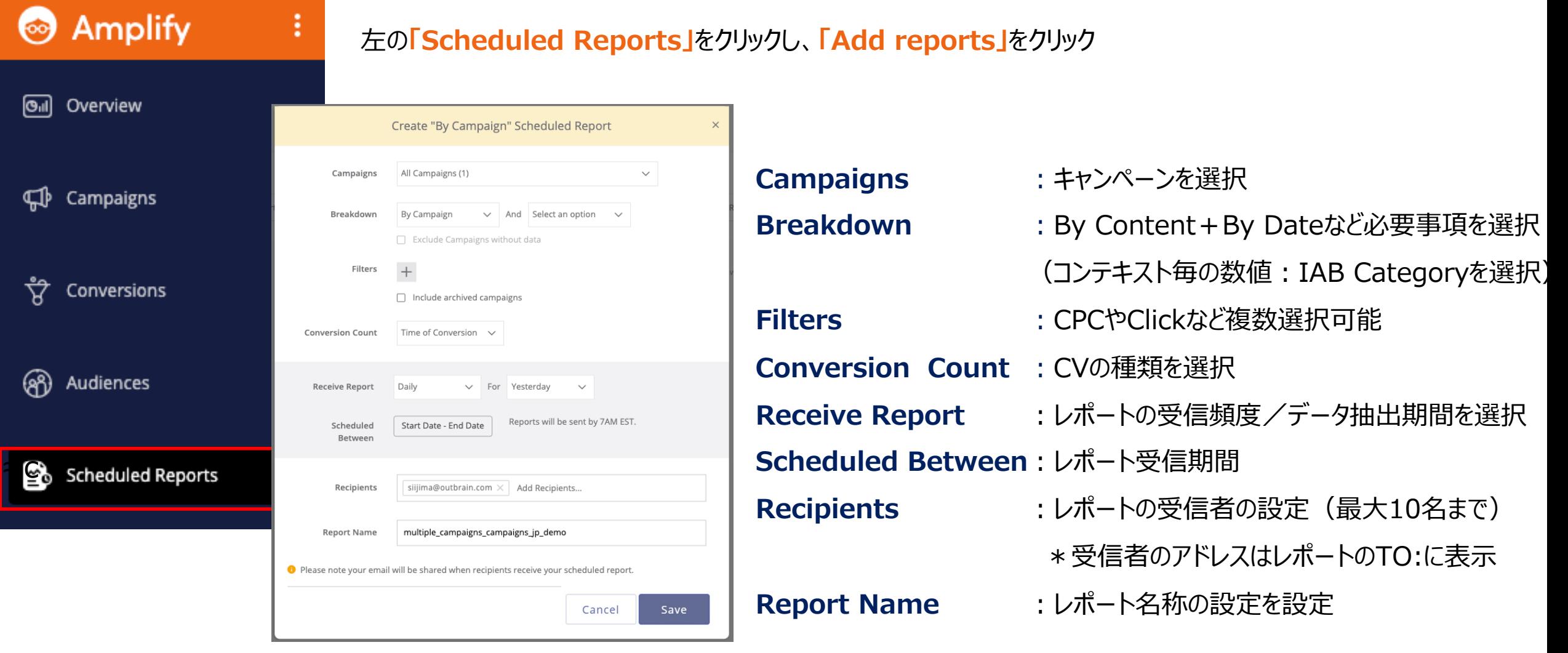

46

レポート確認

# **● レポートを自動で受け取るスケジュールの設定方法 (Scheduled Report)**

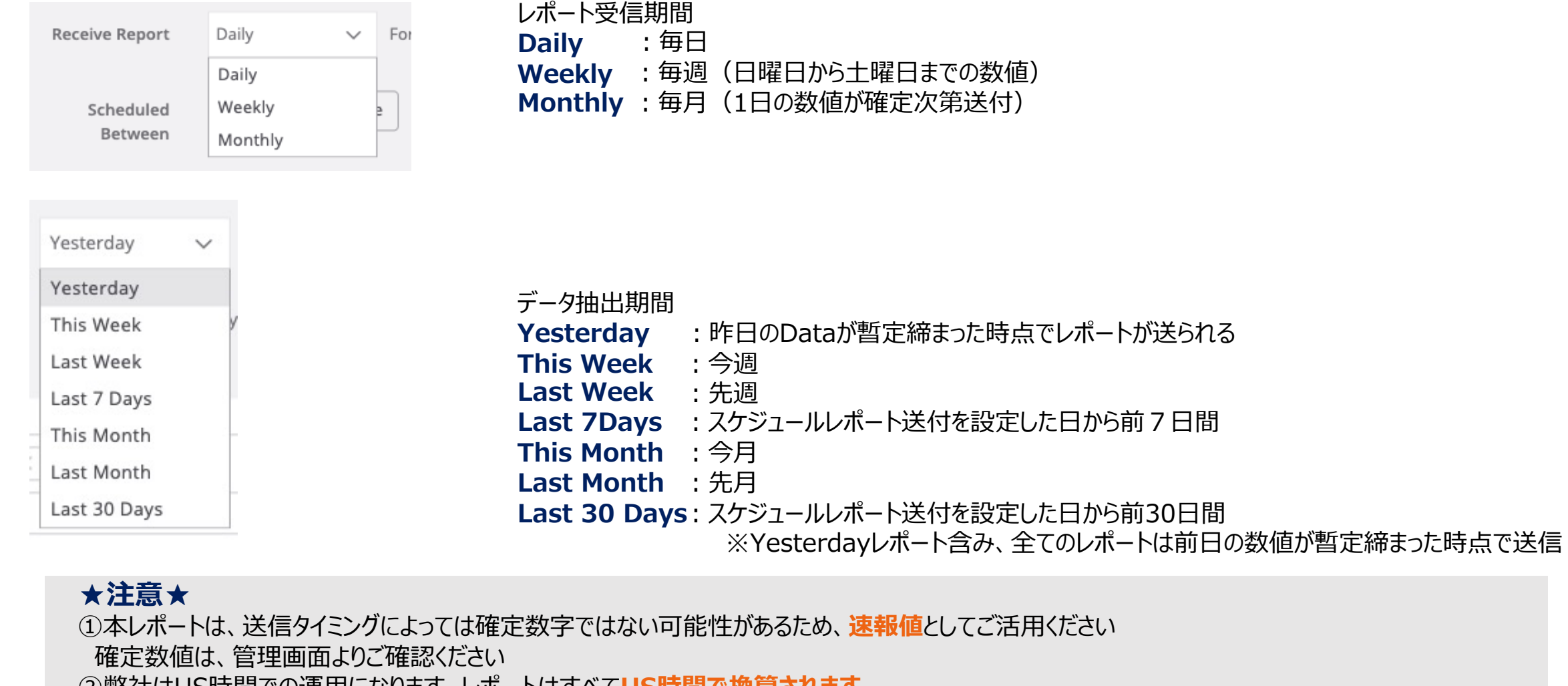

- ②弊社はUS時間での運⽤になります レポートはすべて**US時間で換算されます** 日本時間14時に日付が切り替わります (サマータイム時は13時)
- ③レポートは**⽇本時間21時頃に送付(変更不可)**
- 但し、⼀旦暫定dataが締まった時点で送付されるため、レポート送付時間は、**数時間前後する可能性**があります

レポート確認

# **ご請求書の確認⽅法**

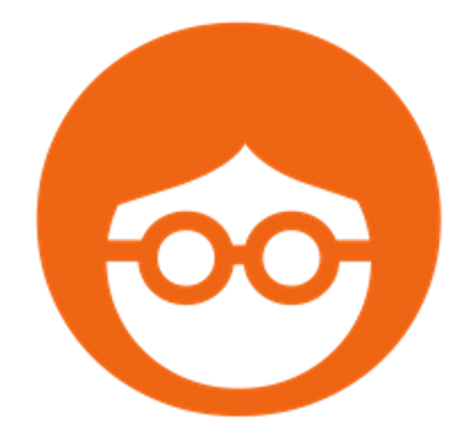

# **ご請求書の確認⽅法**

# ご請求書は、**⽉末締めで、翌5営業⽇以内**に発⾏されます アカウント開設時にご指定頂いたメールアドレスに送付されます 月を跨いだキャンペーンであっても、月毎発行されますので、ご注意ください

送信元: Billing@outbrain.com タイトル: Outbrain, Inc.,: Invoice JP〇〇 (請求書番号) (英語のメールになりますので、迷惑メールフォルダに入ってしまう可能性がある為、ご注意く

同様のものが、管理画⾯からもダウンロード可能です

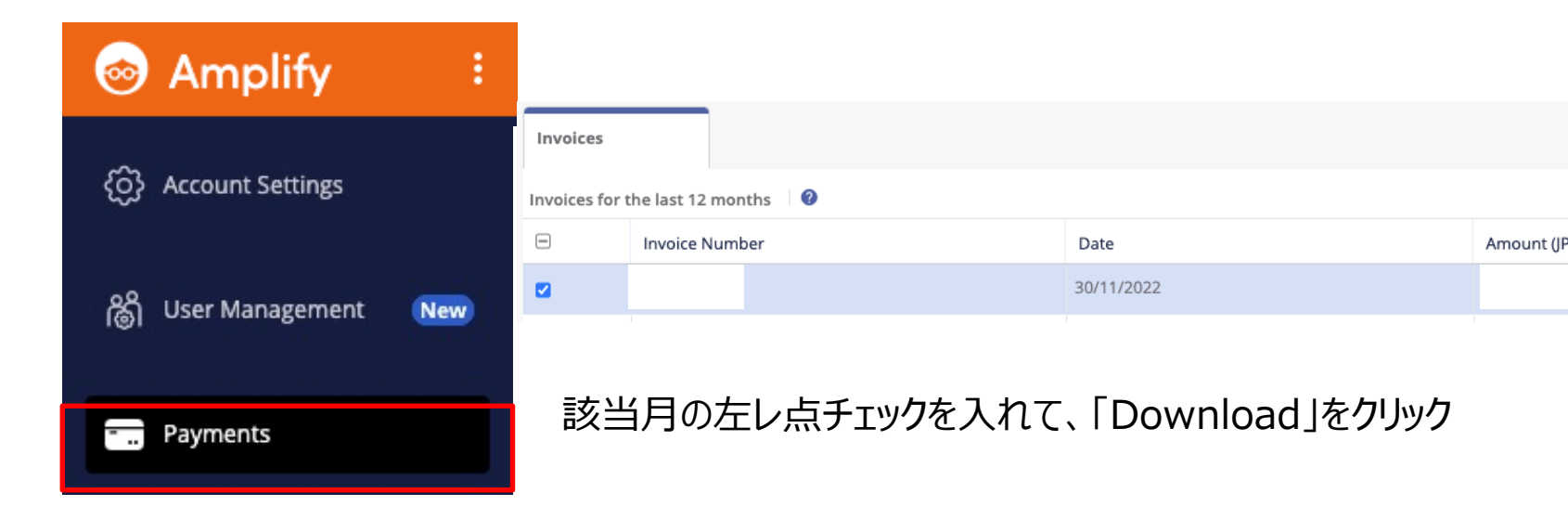

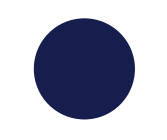

# **THANK YOU**

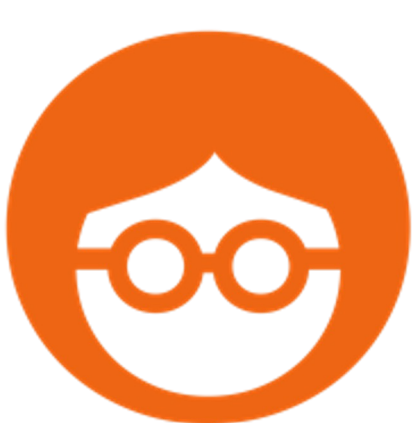